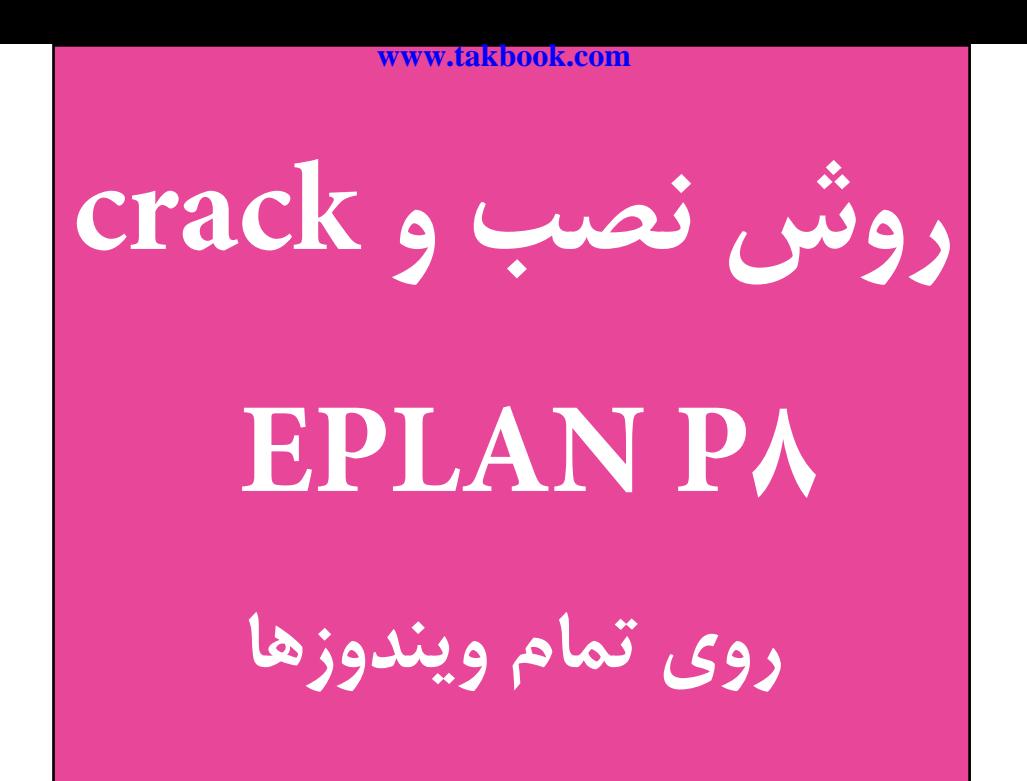

**نویسنده : مهندس سعید تجالیی com.barghschool.www**

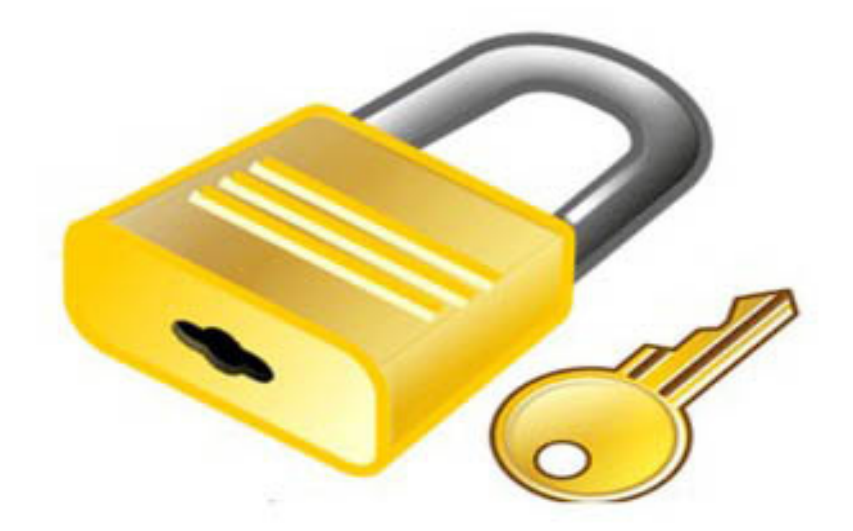

### **آموزش تصویری مرحله به مرحله نصب EPLAN P.۸**

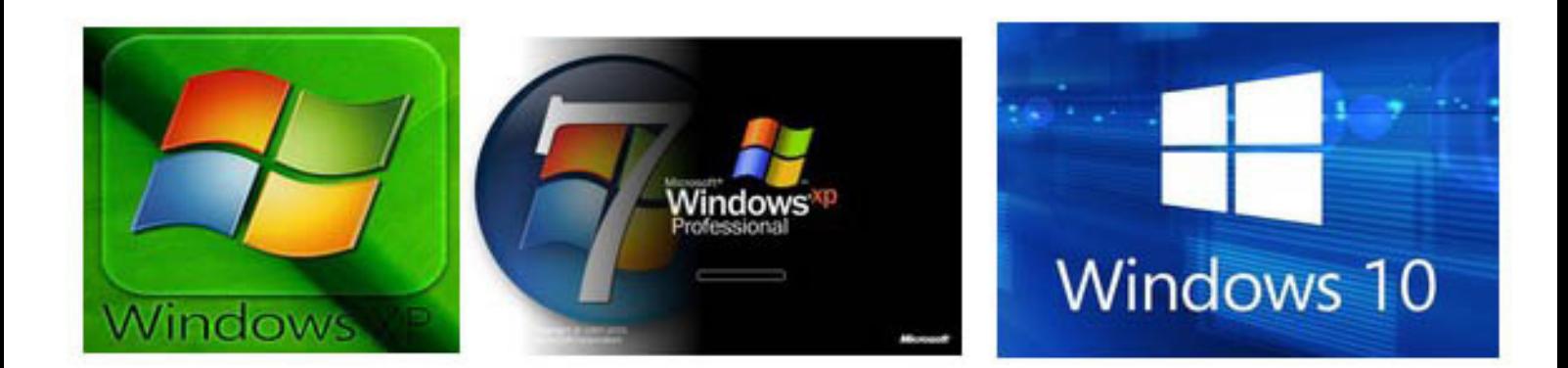

**پیشگفتار**

نرم افزار 8P EPLAN یکی از قدرتمندترین نرم افزارها در شاخه مهندسی برق می باشد ، اما یکی از مشکالت اصلی در مورد این نرم افزار نصب آن و سپس crack کردن صحیح برنامه است . در خیلی از موارد نرم افزار را نصب می کنیم و سپس آن را crack می نماییم اما پس از مدتی برنامه از کار می افتد و یا در برخی از موارد برخی از منوهای برنامه غیرفعال است . به همین دلیل در این کتاب قصد داریم این موضوع را به طور کامل برطرف کرده و به 2 موضوع اصلی پاسخ بدهیم : اوال اینکه چه ورژنی از برنامه را نصب نماییم . دوما اینکه چگونه به صورت اصولی برنامه را crack نماییم که بعدا مشکل نداشته باشیم . یکی دیگر از مسائلی که به دلیل استفاده نکردن از نسخه original این برنامه در کشور ما وجود دارد عدم

دسترسی به اطالعات portal data این برنامه است که این موضوع برای اولین بار توسط وب سایت مدرسه برق com.barghschool.www حل شده است که می توانید با مراجعه به این وب سایت آموزش های مختلف این نرم افزار ازجمله آموزش ترسیم مدار ، جانمایی 2 بعدی و جانمایی 3 بعدی را مشاهده فرمایید .

**مهندس سعید تجالیی**

# **از کدام ورژن از نرم افزار EPLAN استفاده کنم ؟**

ورژن های مختلفی از نرم افزار 8P EPLAN وجود دارند که خیلی از موارد شاید این سوال ایجاد شود که کدام ورژن ها بهتر هستند ، در پاسخ به این سوال باید فقط یک نکته را مورد توجه قرار دهیم و آن اینکه ورژن هایی بهتر هستند که به صورت اصولی crack شده باشند چون اگر crack نرم افزار eplan به طور صحیح انجام نگیرد با وجود اینکه برنامه باز می شود و به ظاهر کار می کند اما پس از مدتی شاهد موارد زیر خواهیم بود :

از کار افتادن نرم افزار کار نکردن برخی از منوهای داخل برنامه synchron نشدن اطالعاته data master نیاز به نصب نرم افزار EPLAN به طور مجدد و ... باتوجه به تجربه ما در استفاده از این نرم افزار فقط استفاده از دو ورژن زیر به شما توصیه می شود این دو ورژن نرم افزار ایپلن به طور کامل crack شده اند و مشکلی در استفاده از آنها نخواهید داشت :

> eplan  $p8$  2.1.6  $e$ plan p $82.6$

## **انتخاب ورژن نرم افزار EPLAN بستگی به چه عاملی دارد ؟**

تمام ورژن های این نرم افزار ابزارهایی را که ما نیاز داریم در اختیار ما قرار می دهند و تنها عاملی که تعیین می نماید از کدام ورژن از نرم افزار استفاده کنیم فقط و فقط نوع ویندوز سیستم ما می باشد که ما در ادامه خواهیم گفت که برای هر ویندوزی کدام یک از ۲ ورژنی که در باال اشاره شد استفاده شود .

### **ویندوز XP نوع ۳۲ بیتی**

در صورت استفاده از ویندوز XP از ورژن 2.1.6 8P EPLAN باید استفاده شود .

**ویندوز ۷ نوع ۳۲ بیتی**

در این نوع از ویندوز هم نرم افزار 2.1.6 8P EPLAN باید استفاده شود .

### **ویندوز ۷ نوع ۶۴ بیتی**

در 7 windows نوع ۶۴ بیتی حتما باید 2.6 8P EPLAN نصب شود و ورژن 2.1.6 8P EPLAN روی این ویندوز CRACK نمی شود .

### **ویندوز ۸ و ۱۰**

با توجه به اینکه معموال این ویندوزها از نوع ۶۴ بیتی نصب می شوند در صورت داشتن این ویندوزها روی سیستم حتما باید از برنامه 2.6 8P EPLAN استفاده گردد و ورژن 2.1.6 8P EPLAN روی این ویندوزها CRACK نمی شود .

و در انتها باز هم تاکید می گردد از ورژنی به غیر از ۲ ورژن اشاره شده در باال استفاده نفرمایید چون به دلیل مشکالتی که در crack کردن دارند در استفاده از برنامه اشکال ایجاد می گردد و در ضمن متناسب با نوع ویندوز خود و نکاتی که در باال اشاره شد ورژن برنامه خود را انتخاب نمایید .

### **پس از نصب برنامه از کجا بدانیم چه ورژن نرم افزار .8P EPLAN نصب شده ؟**

برنامه را باز کرده و مطابق تصویر زیر وارد مسیر help/about می شویم ، این ورژنه نصب شده , ورژن 2.6 .8P EPLAN است .

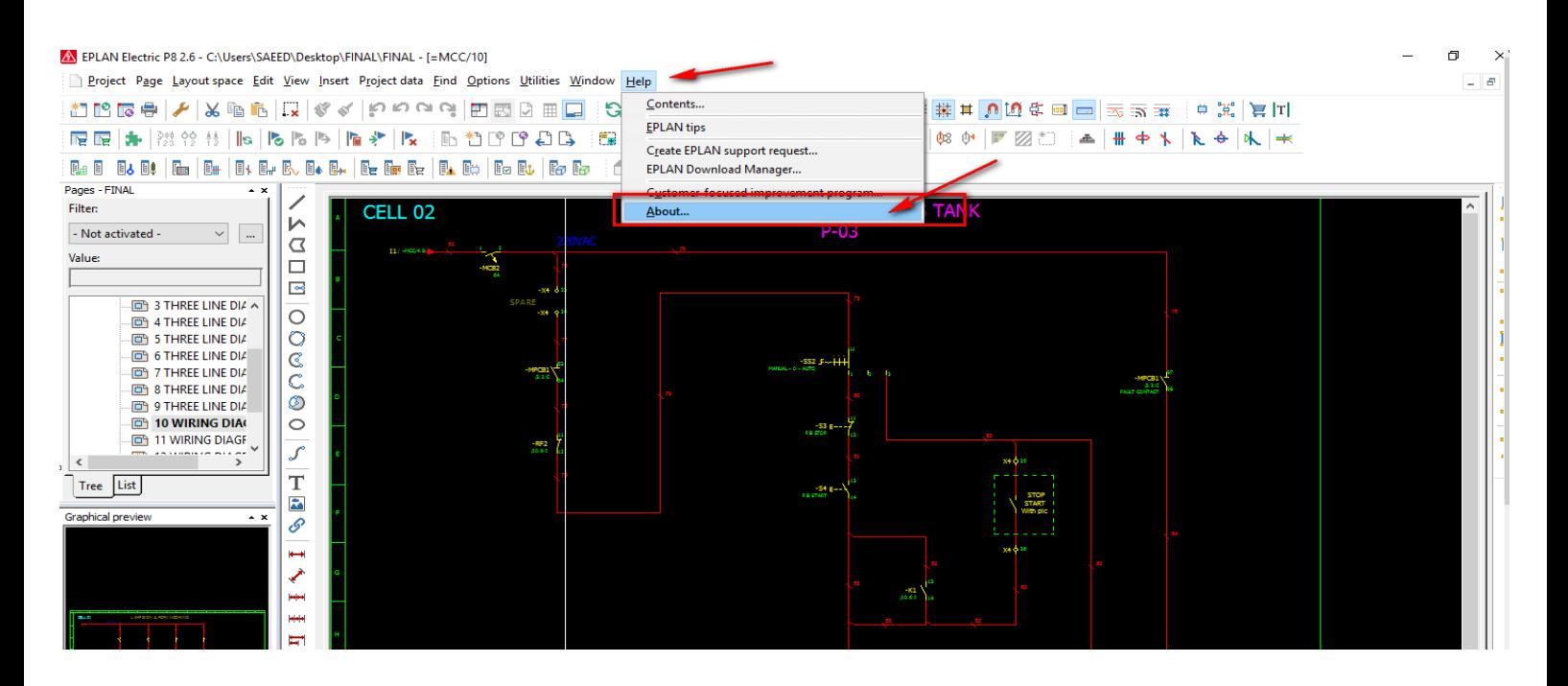

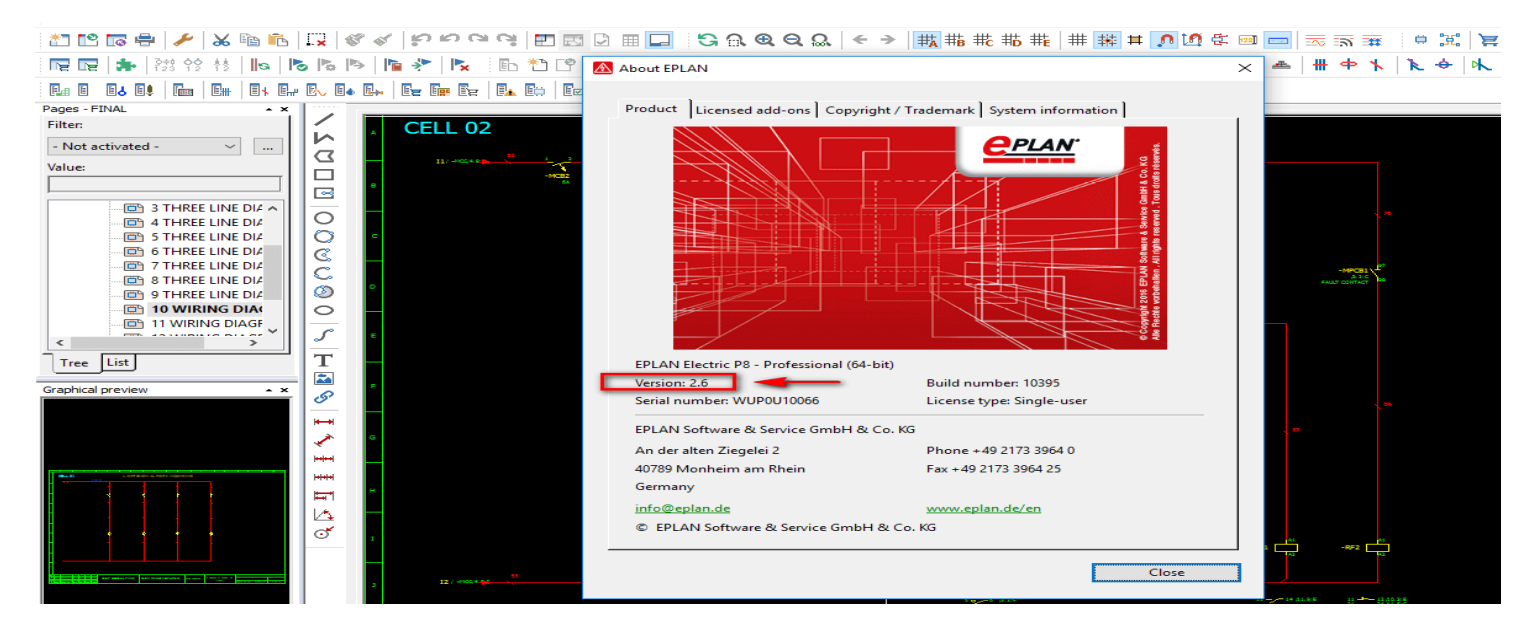

## **مراحل نصب .8P EPLAN روی ویندوز XP**

در ابتدا برای نصب نرم افزار ایپلن روی ویندوز xp مراحل زیر را به ترتیب می رویم :

 در اولین مرحله نرم افزار 4framwork net. Microsoft را نصب می نماییم ، این نرم افزار اگر در مرحله اول نصب نشود امکان نصب برنامه eplan وجود نخواهد داشت .

 باتوجه به اینکه روی xp windows می بایست نسخه 2.1.6 8p eplan را نصب کنیم ، فولدر اصلی 2.1.6 8P را باز میکنیم و فایل setup را اجرا می کنیم .

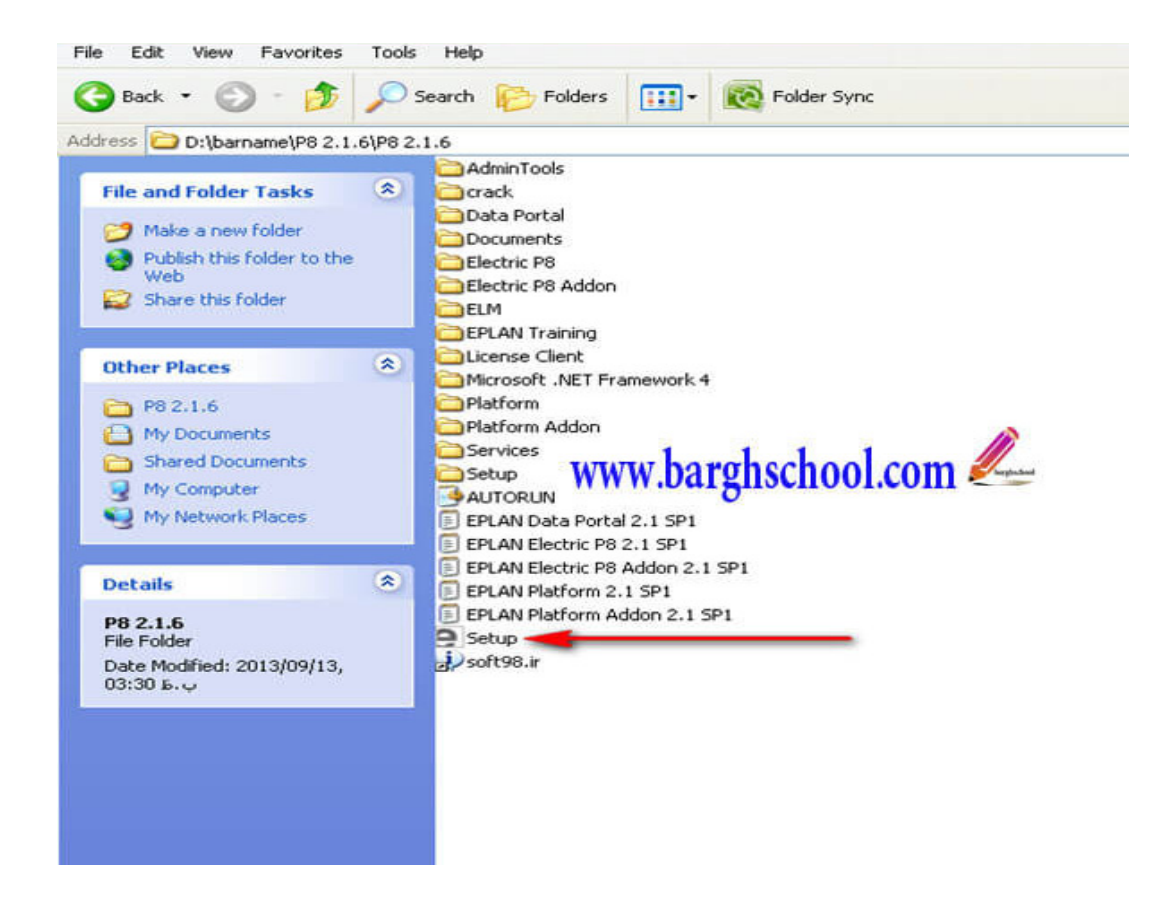

 مراحل نصب را پشت سر هم طی میکنیم و در انتها گزینه finish را میزنیم ، توجه شود در مرحله ای که محل ذخیره سازی نرم افزار EPLAN از ما پرسیده می شود به طور پیش فرض درایوی که ویندوز در آن نصب شده انتخاب می شود ، شما هم محل ذخیره سازی را تغییر ندهید . مراحل نصب به پایان رسید .

## **مراحل crack کردن نرم افزار .8P EPLAN روی windows** xp

مرحله اول : وارد فولدر 2.1.6 8P وسپس پوشه crack می شویم .

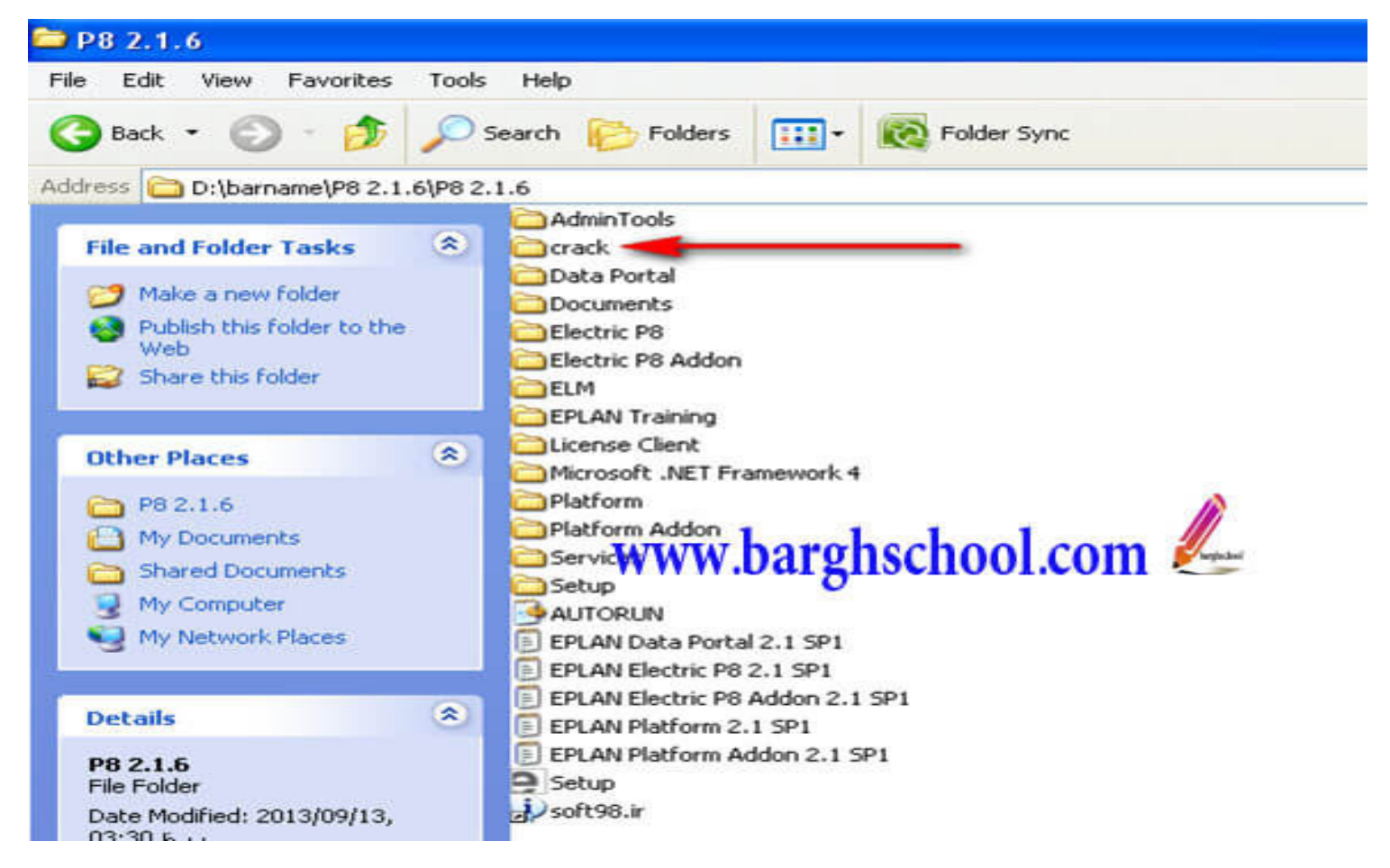

 مرحله دوم : فایل EGF10066.U-SN را در مسیر زیر کپی می کنیم . C:\Documents and Settings\All Users\Application Data\EPLAN\Common تنظیمات ویندوز را در حالتی قرار دهید که فایل های hidden هم نمایش داده شود برای این کار computer my را باز کرده و از منوی tools وارد options folder شوید سپس وارد تب view شوید و سپس در گزینه های پایین گزینه hide extensions for known file types را تیک بزنید سپس می توانید وارد مسیر زیر شوید . چنانچه ویندوز شما در درایوی به غیر از c نصب شده است مثال اگر ویندوز در درایو D نصب شده باشد آدرس باال به صورت زیر می شود :

D:\Documents and Settings\All Users\Application Data\EPLAN\Common

 مرحله سوم : در فولدر crack فایل Emulator\_DONGLES\_2.0 8P Electric EPLAN را اجرا می کنیم . سپس crack نرم افزار eplan روی ویندوز xp را ادامه می دهیم .

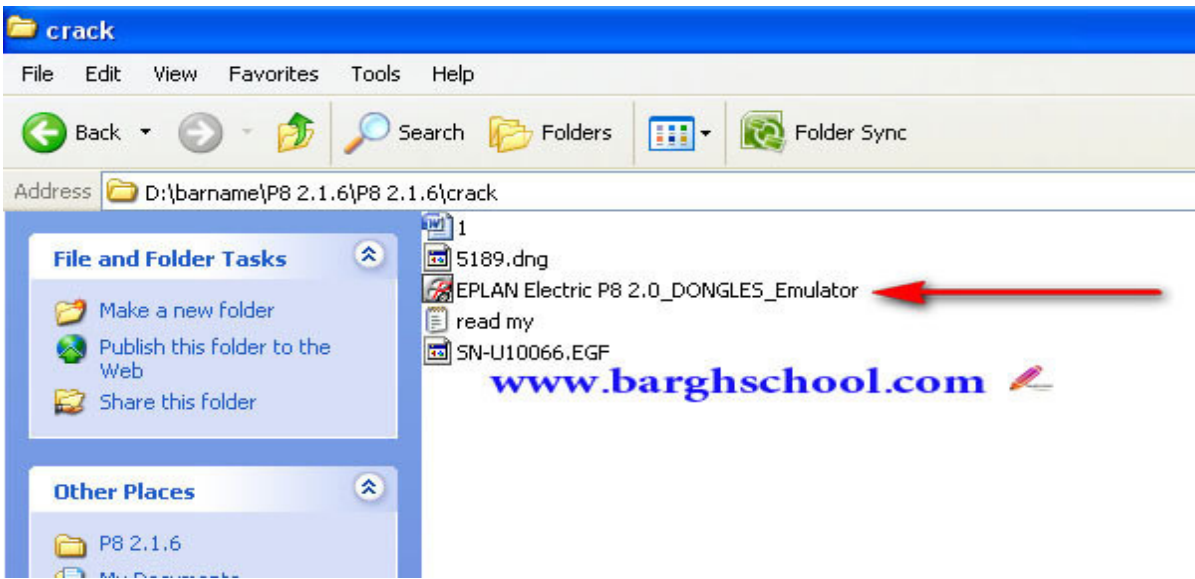

 مرحله چهارم : در تب driver گزینه driver instal را میزنیم با این کار در قسمت کادر پایین باید بنویسد status : driver is installed

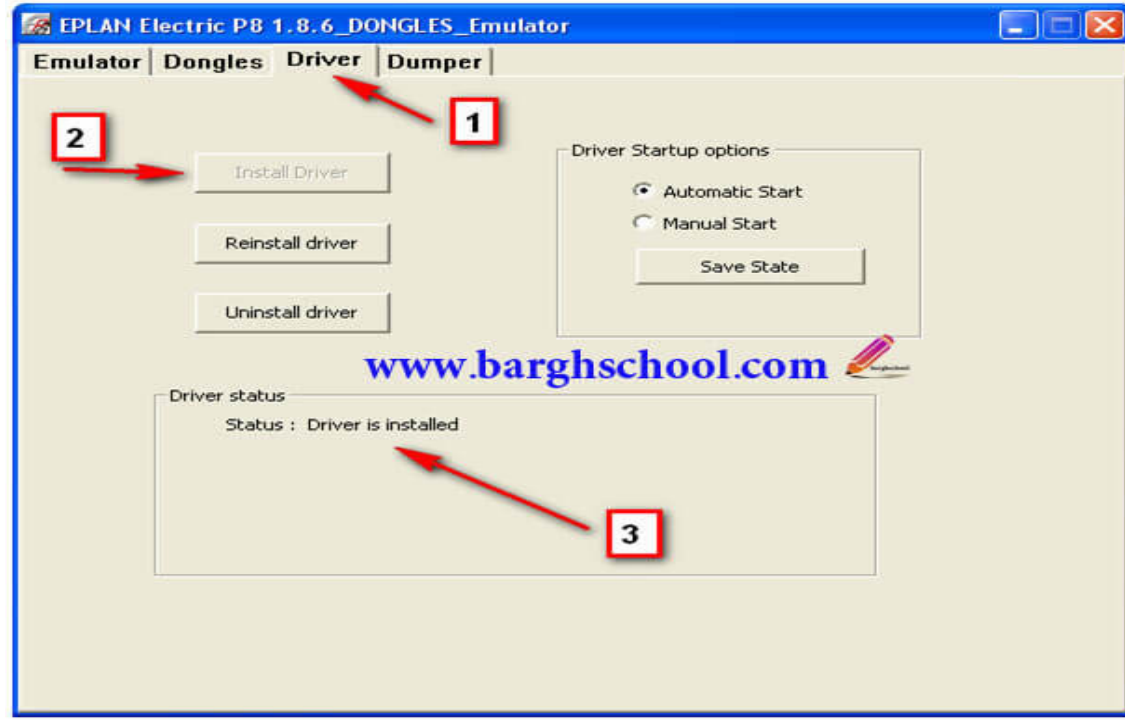

مرحله پنجم : در تب driver گزینه driver startup options را روی automatic start قرار داده و کلید save state را میزنیم .

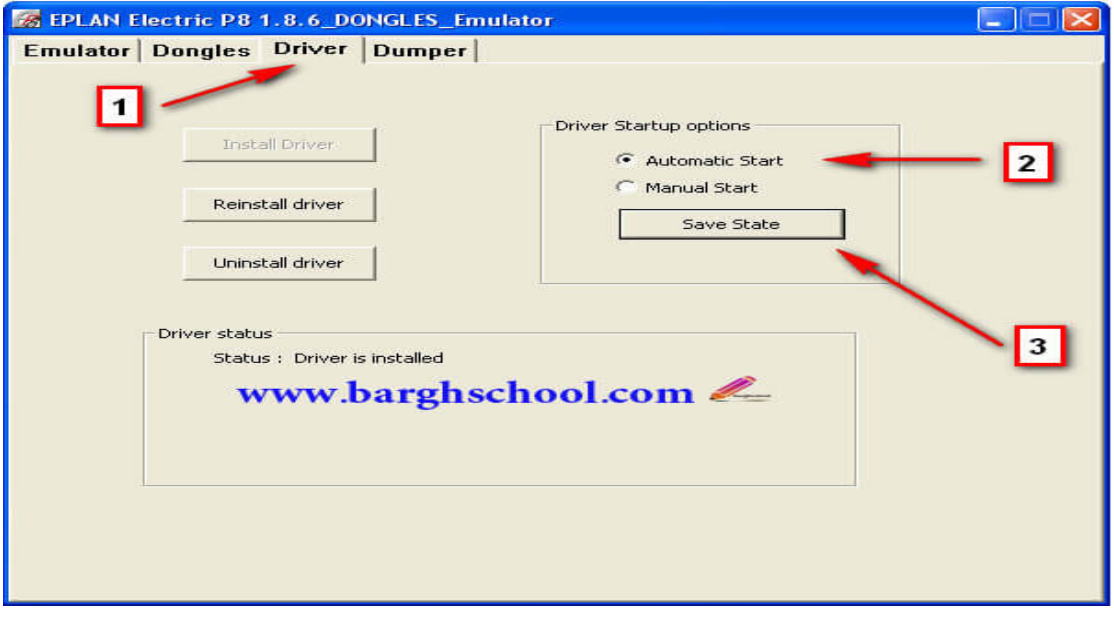

مرحله ششم : در تب emulator گزینه start service را می زنیم .

 $\overline{V}$ 

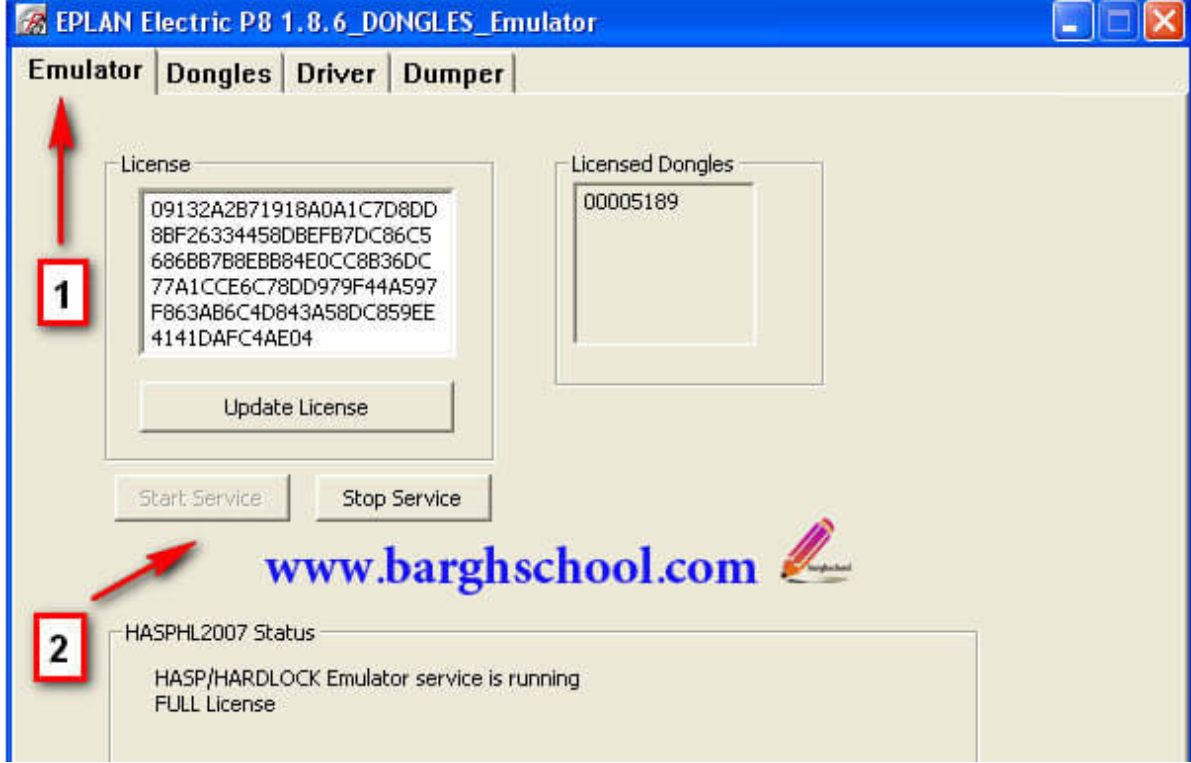

مرحله هفتم : در تب dongles گزینه dump loadرا می زنیم .

 $\bm{\lambda}$ 

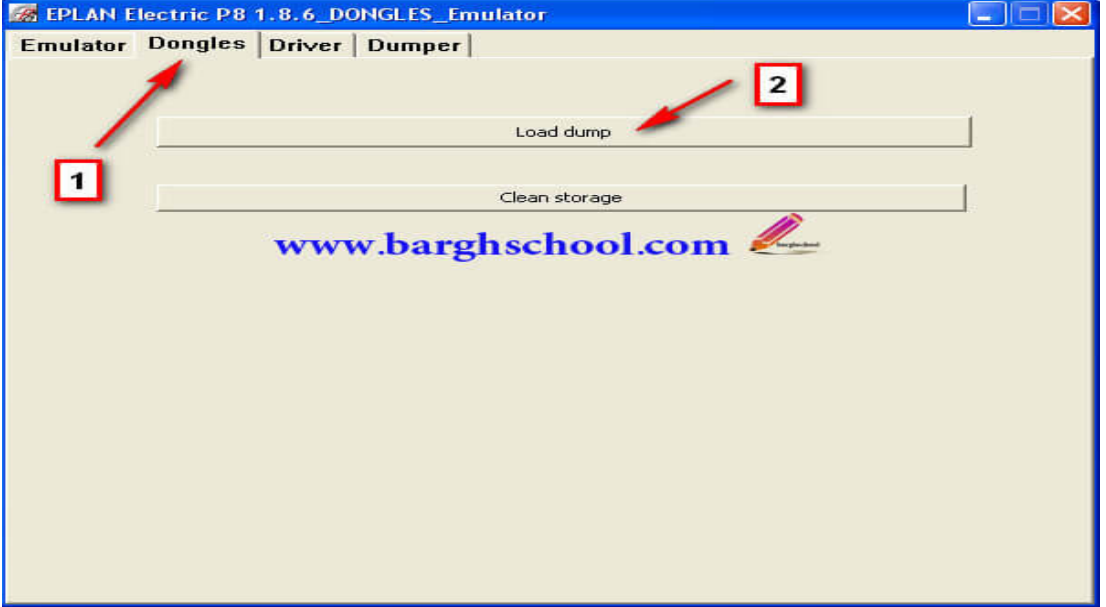

مرحله هشتم : در صفحه باز شده فایل ۵۱۸۹،dng را انتخاب می کنیم و open را می زنیم .

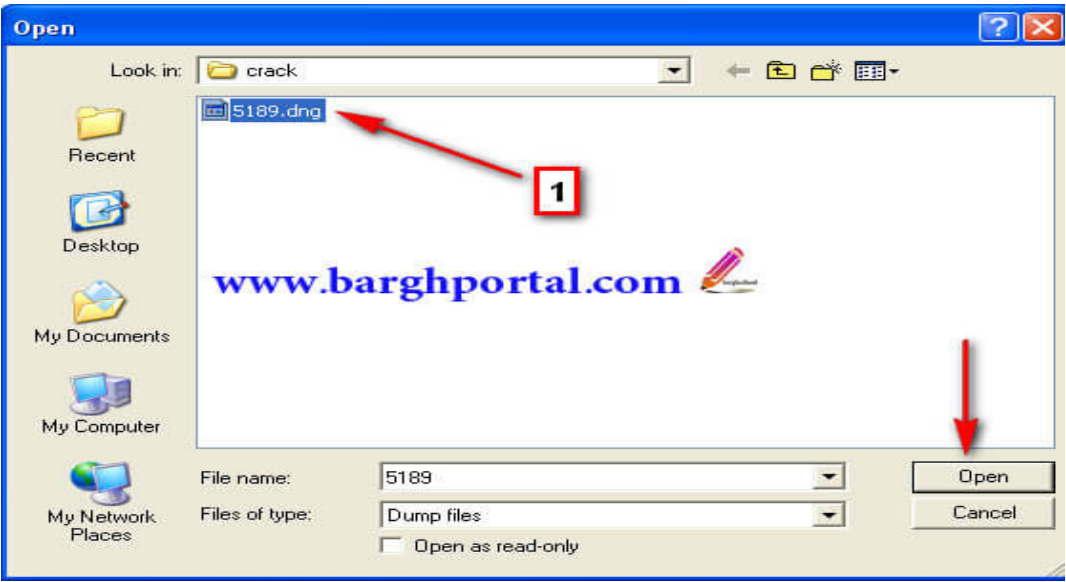

 مرحله نهم : با طی مراحل قبل نرم افزار به طور کامل crack شده است حال باید روی آیکون برنامه eplan کلیک کنیم و وارد آن بشویم فقط در این مرحله وقتی روی آیکون برنامه eplan کلیک میکنیم گزینه ای که در کنار آن ضربدر قرمز رنگ ندارد را انتخاب و وارد محیط برنامه می شویم .

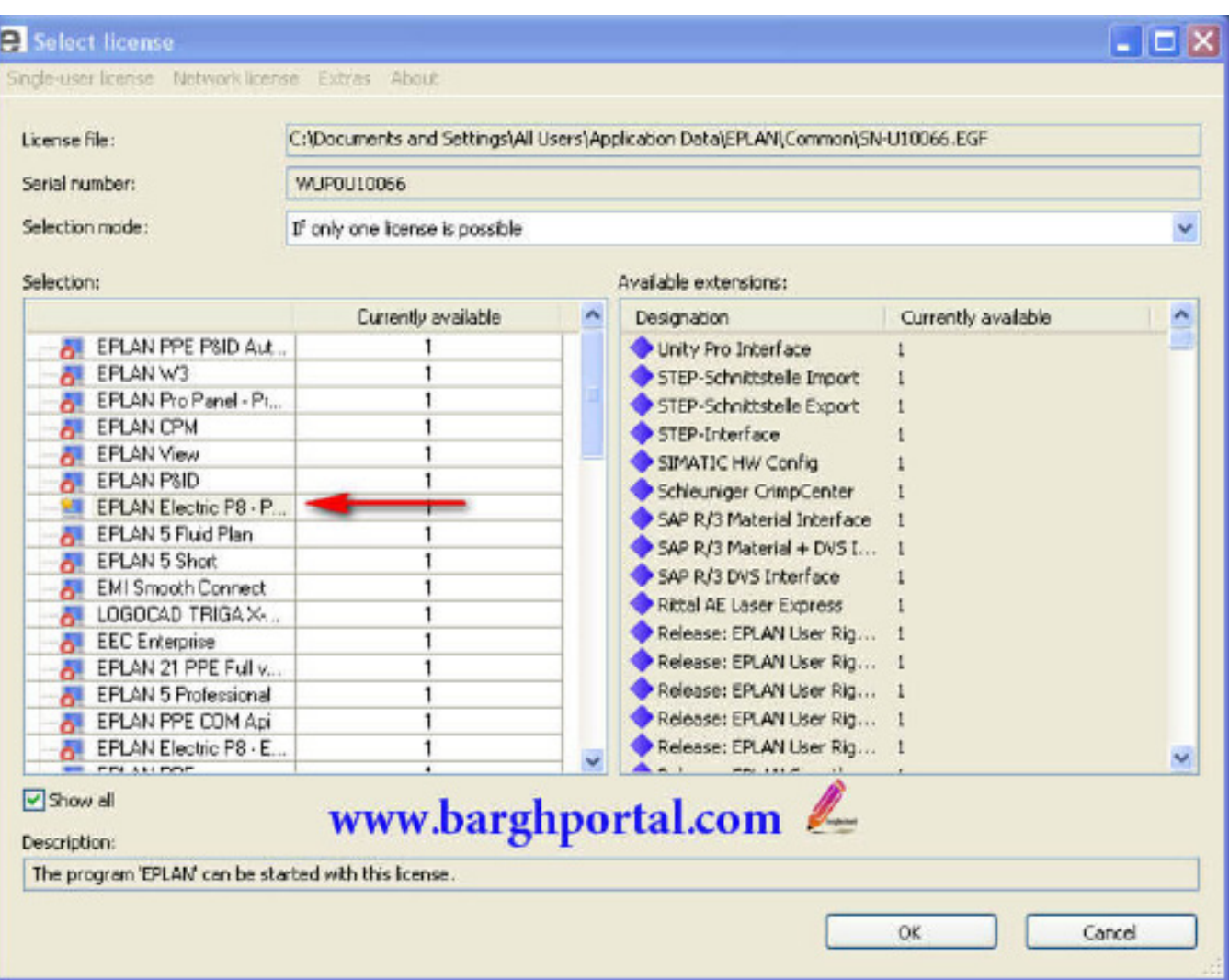

### **مراحل crack کردن .8p eplan روی bit7,32 windows**

 چه ورژنی از نرم افزار .8p eplan را روی ویندوز bit۷,۳۲ نصب کنم ؟ روی این ویندوز بهترین ورژن برای نصب نرم افزار 2.1.6 8p eplan می باشد .

نحوه نصب 2.1.6 8p eplan روی ویندوز ۷ نسخه ۳۲ بیتی چگونه است ؟

مراحل دقیقا مشابه همان روشی است که برای xp windows مرحله به مرحله به صورت تصویری تشریح گردید فقط در این ویندوز در زمان نصب EPLAN نیز هر فایلی را که خواستید اجرا کنید به جای دوبل کلیک کردن روی فایل ها برای اجرای آنها نیز روی فایل ها راست کلیک کرده و از run as administrator استفاده نماییم .

نحوه crack کردن 2.1.6 8p eplan روی این ویندوز چگونه است ؟

مراحل crack کردن 2.1.6 8p eplan روی ویندوز۷ نوع ۳۲ بیتی هم مانند ویندوز xp می باشد که مرحله به مرحله به صورت تصویری آموزش داده شد با این تفاوت که در مرحله دوم فایل EGF10066.U-SN را در مسیر زیر قرار می دهیم :

C:\user\public\eplan\common

و باز هم اگر ویندوز ما در درایو مثال D نصب شده بود مسیر باال می شود : D:\user\public\eplan\common

### **نکته مهم در زمان crack نرم افزار EPLAN روی ویندوز ۷ نوع ۳۲ بیتی**

بسیاری از افراد که مراحل را طی می کنند و همیشه در crack کردن این نرم افزار مشکل دارند یکی از دالیل اصلی این موضوع این است که چه در مرحله نصب و چه در مرحله crack کردن در ویندوزهای باالتر از xp به جای دوبل کلیک کردن روی فایل ها حتما و حتما باید روی آنها کلیک راست کرده و run as administrator نماییم .

### **مراحل crack کردن .8p eplan روی bit7,64 windows**

چه ورژنی از نرم افزار .8p eplan را روی ویندوز ۷ نسخه ۶۴ بیتی نصب کنم ؟ روی این ویندوز بهترین ورژن برای نصب نرم افزار 2.6 8p eplan می باشد .

> مراحل کرک کردن نرم افزار ایپلن روی ویندوز سون ۶۴ بیت -1 اتصال کامپیوتر را از اینترنت قطع می نماییم .

> > -2 نرم افزار را نصب می کنیم .

-3 فایل exe را از پوشه crack به صورت administrator as run اجرا کنید.

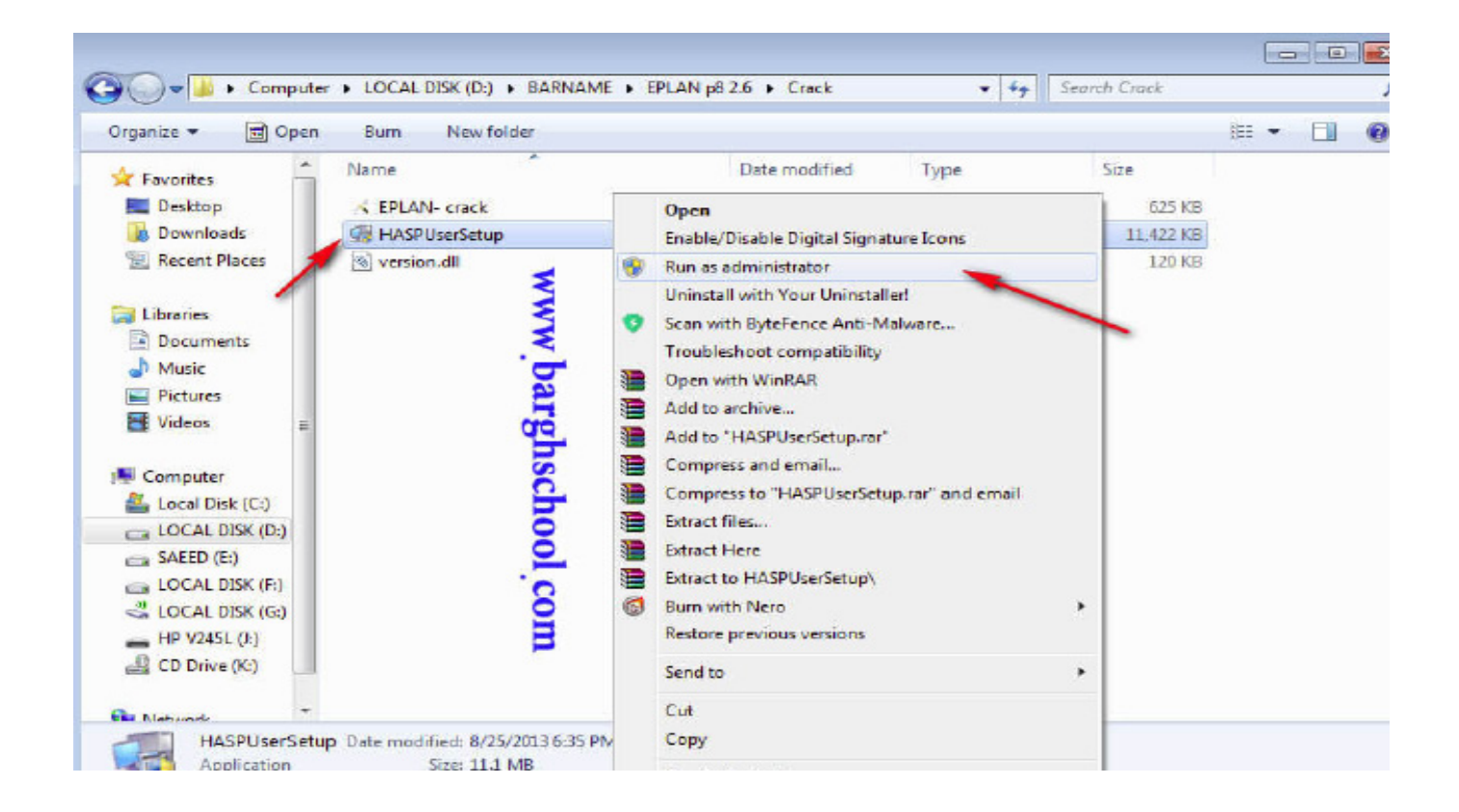

**www.takbook.com** 

### **روش نصب و crack برنامه 8P EPLAN روی تمام ویندوزها**

4- فایل EPLAN- crack.exe را از پوشه crack به صورت run as administrator اجرا کنید.

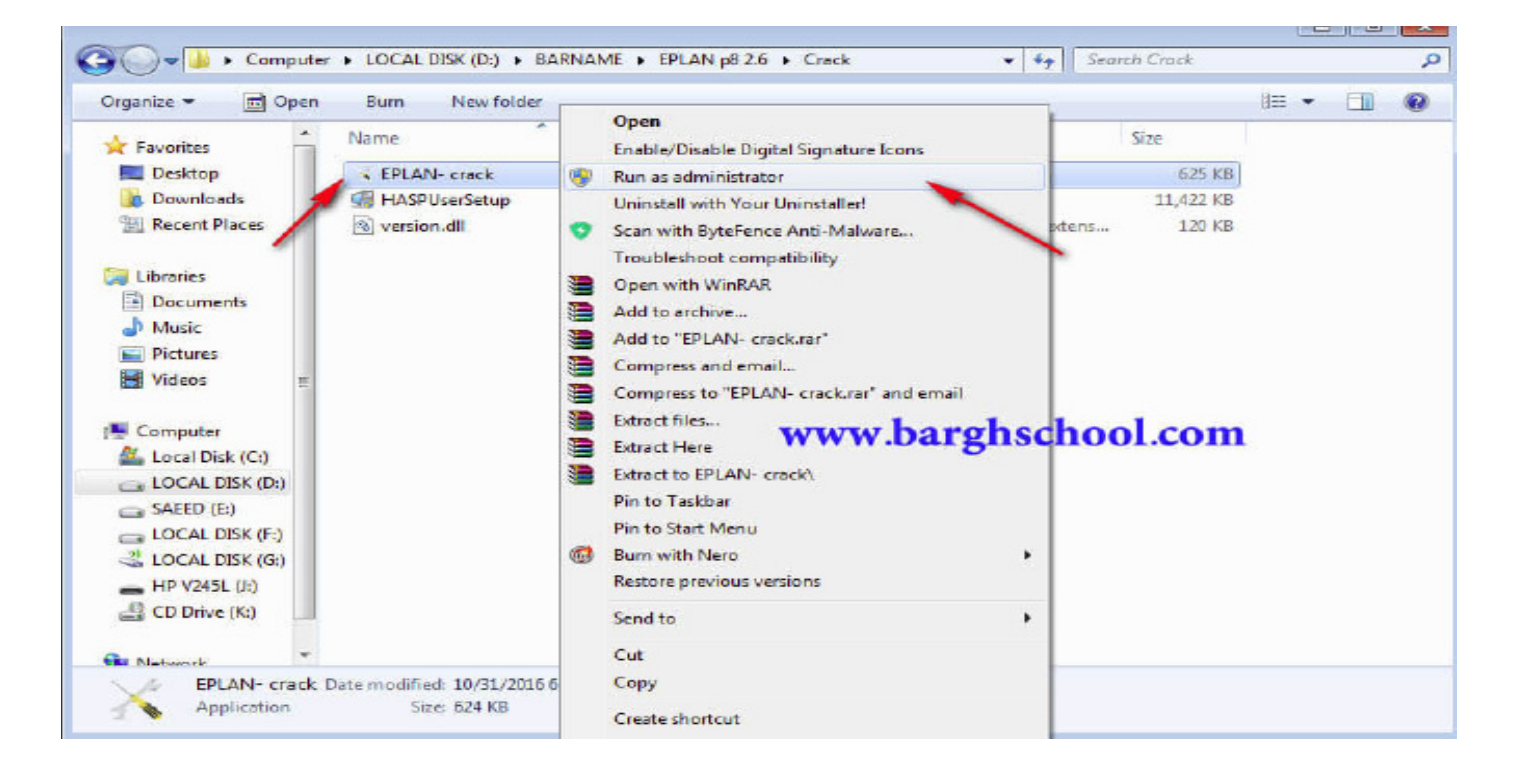

-5 فایل dll.version را در مسیر زیر کپی کنید. C:\ Program Files\EPLAN\Platform\2.6.3\Bin

اگر چنانچه ویندوز شما در درایو دیگری مثال D نصب باشد آدرس باال می شود : D:\ Program Files\EPLAN\Platform\2.6.3\Bin

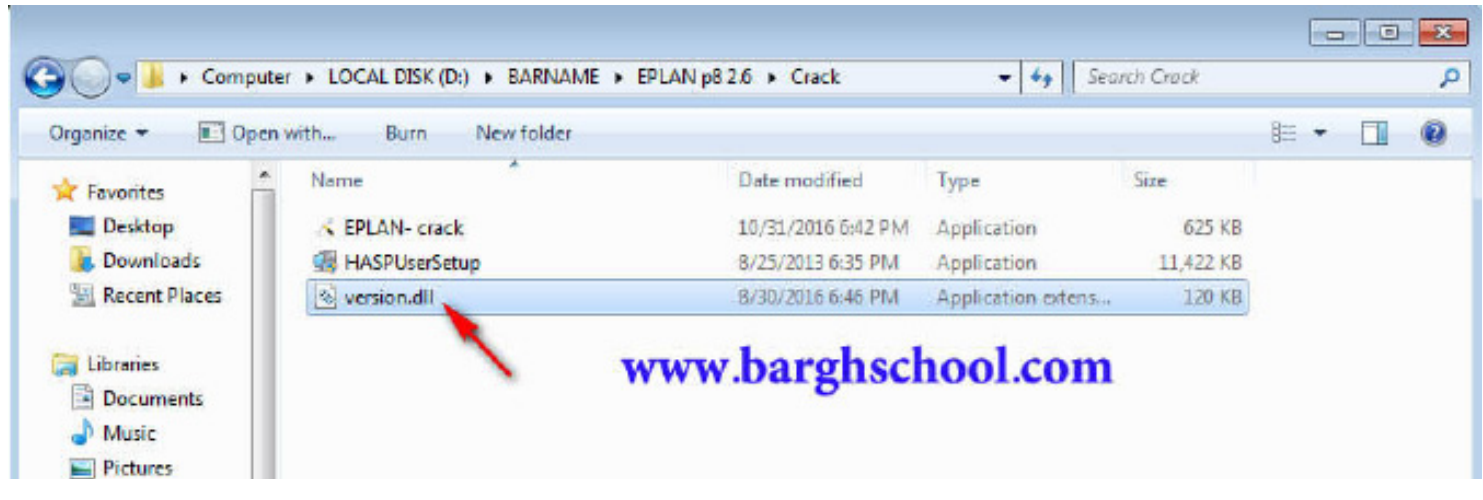

-6 سیستم را restart نمایید .

-7 نرم افزار 2.6 8p eplan تا این مرحله نصب و crack شده است حال اگر یک فایل eplan را باز نمایید در مرحله اول همیشه یک پنجره و یک وب سایت به شکل زیر باز می شود که می توانید آن را ببندید فقط در اولین مرتبه ای که می خواهید پس از نصب وارد برنامه شوید بگذارید به طور کامل باز شوند و سپس آنها را ببندید .

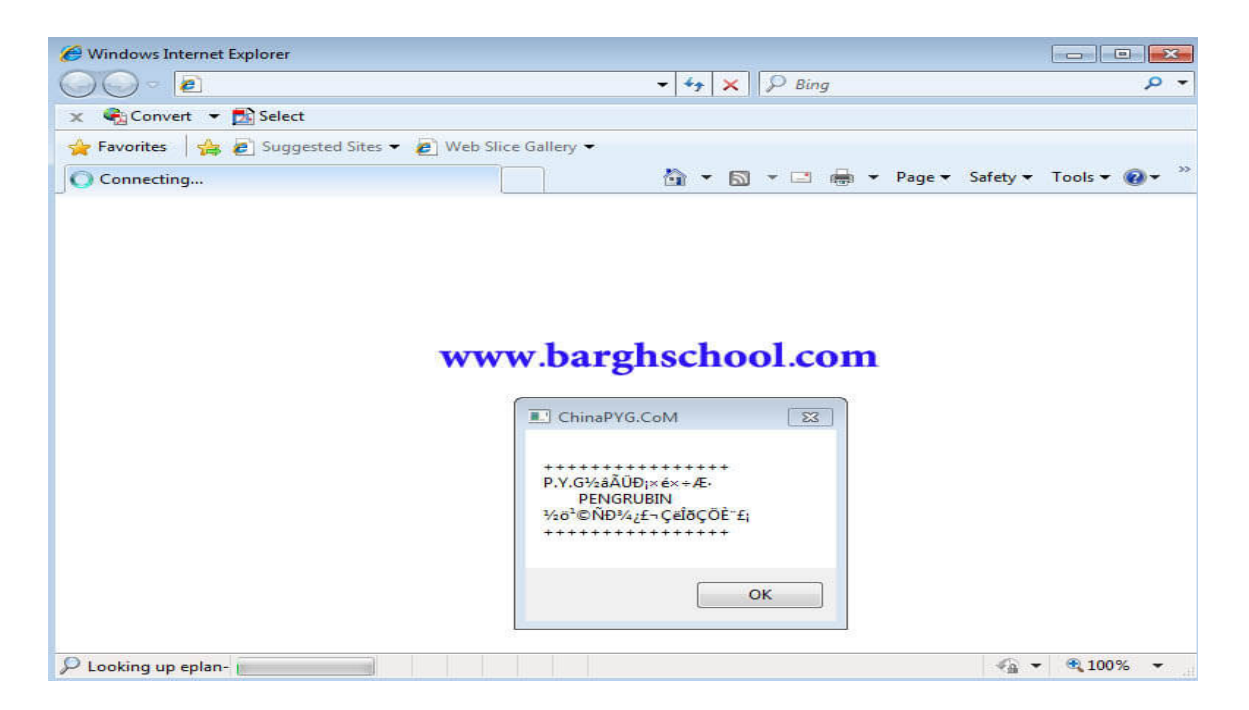

-8 پس از بستن پنجره و وب سایت باال بر روی بخش نشان داده شده در تصویر زیر کلیک نمایید تا وارد برنامه شوید .

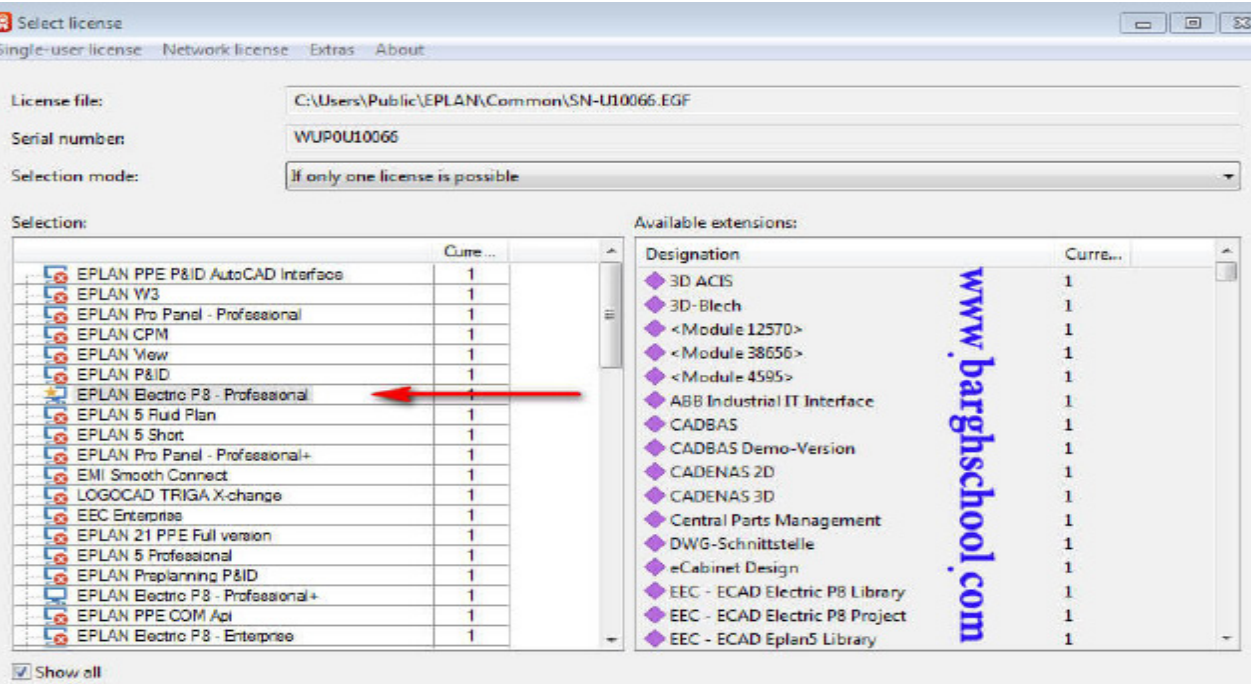

### **مراحل crack کردن .8p EPLAN روی 10 windows**

-1 وارد panel control شده و view را در حالت small قرار می دهیم .

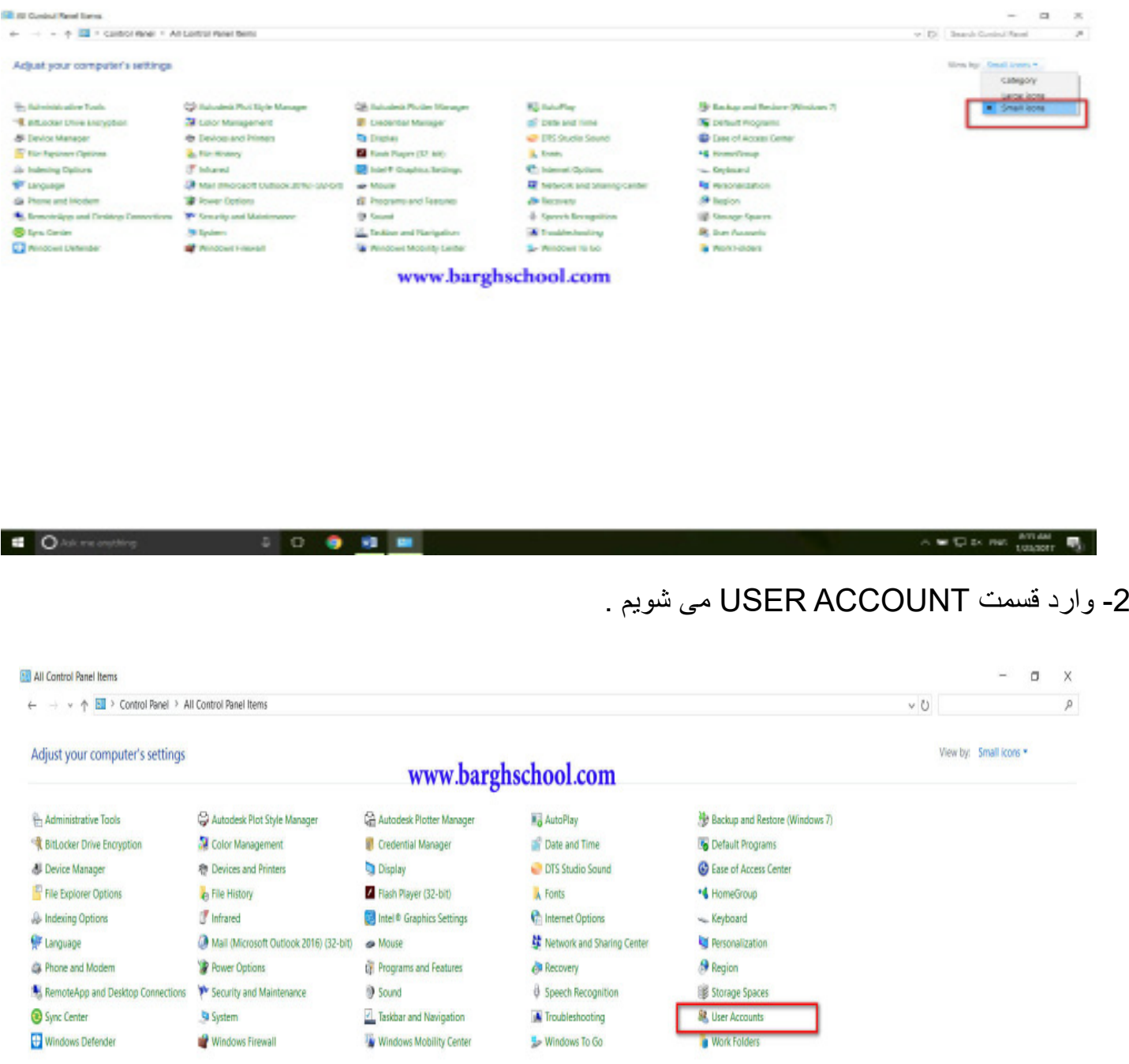

3- در صفحه باز شده وارد change user account control settings می شویم .

#### **User Accounts** → v ↑ 8 > Control Panel > All Control Panel Items > User Accounts  $\leftarrow$ Control Panel Home Make changes to your user account Manage your credentials Make changes to my account in PC settings Create a password reset disk Saeed Manage your file encryption Change your account name **Local Account** certificates Administrator Change your account type Configure advanced user Password protected profile properties Manage another account Change my environment variables Change User Account Control settings www.barghschool.com

### -4 گزینه notify always را روی حداقل قرار می دهیم .

 $\bullet$  ok

Cancel

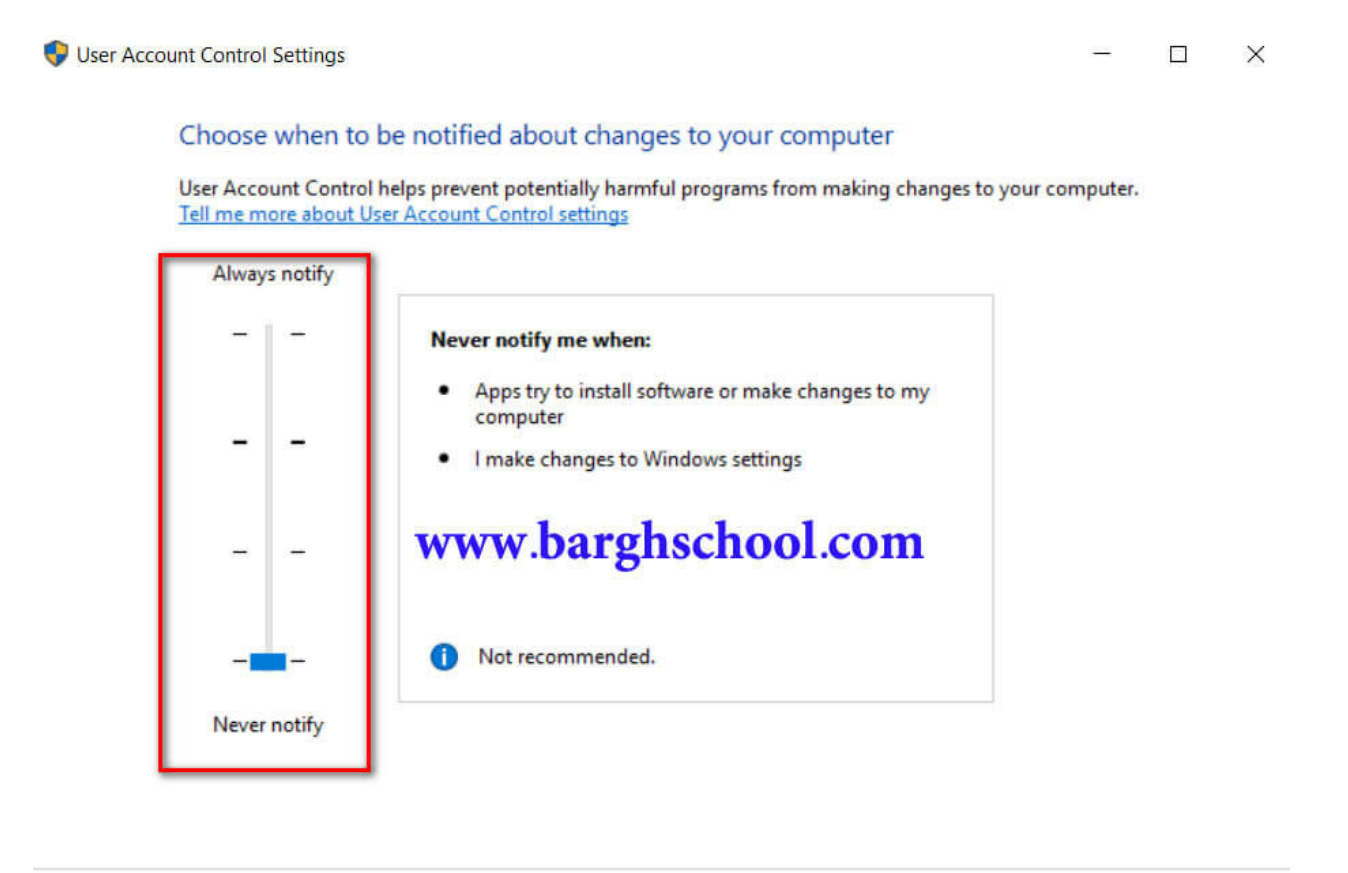

### -5 وارد panel control و قسمت feature and program می شویم .

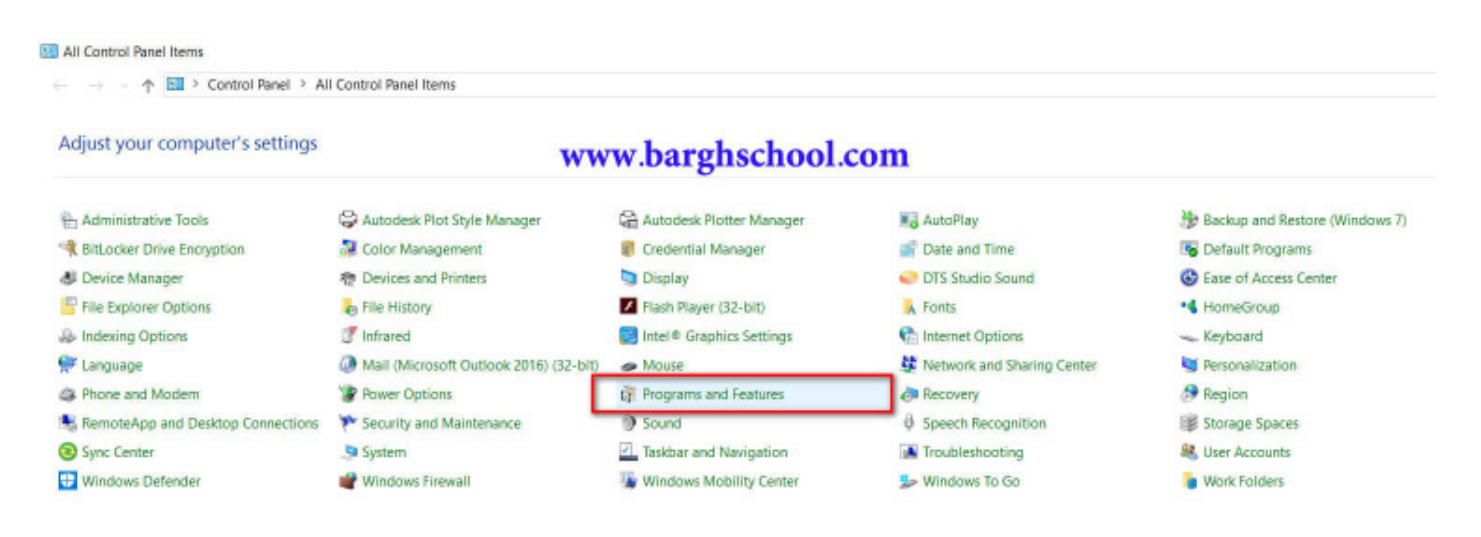

### 6 - در صفحه باز شده گزینه off or on features windows turn را کلیک می نماییم .

#### **Er** Programs and Features

→ v ↑ Q > Control Panel > All Control Panel Items > Programs and Features

#### Control Panel Home

#### Uninstall or change a program

#### View installed updates

off

Turn Windows features on or

To uninstall a program, select it from the list and then click Uninstall, Change, or Repair.

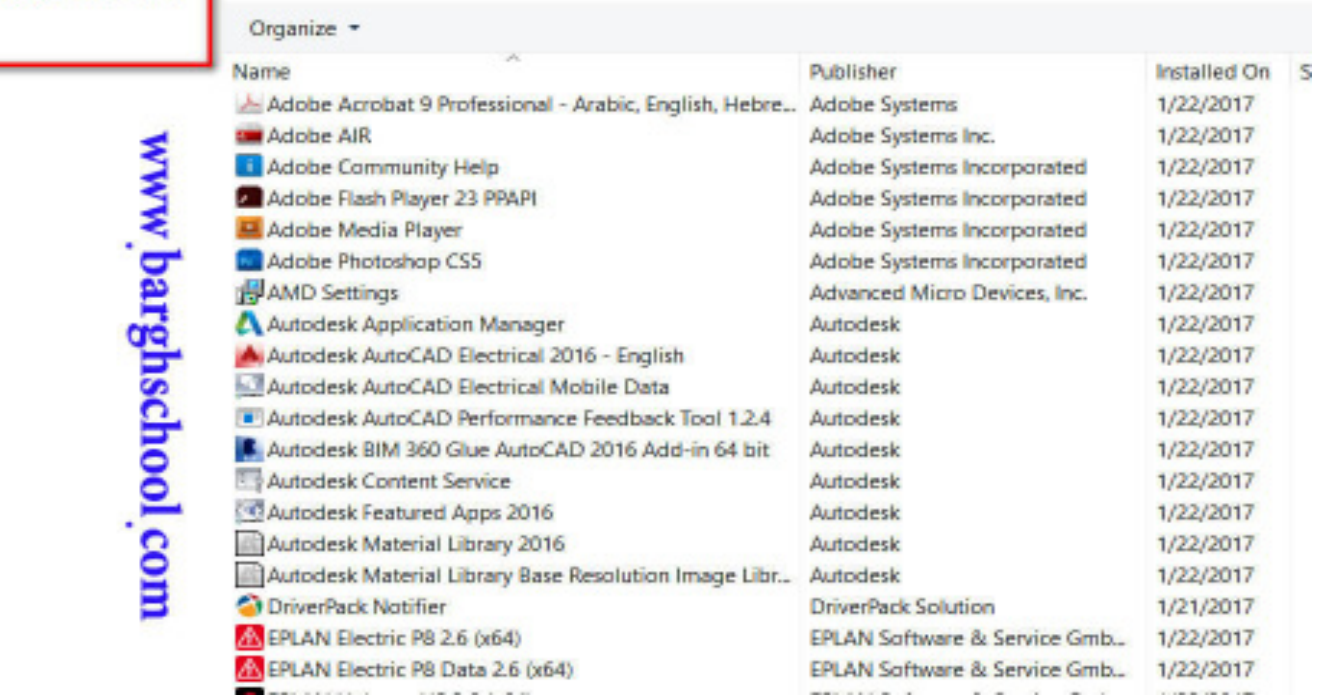

آموزش ویدئویی جانمایی 2 بعدی و 3 بعدی تابلو با panel pro eplan درwww.barghschool.com

۱۶

**www.takbook.com** 

### **روش نصب و crack برنامه 8P EPLAN روی تمام ویندوزها**

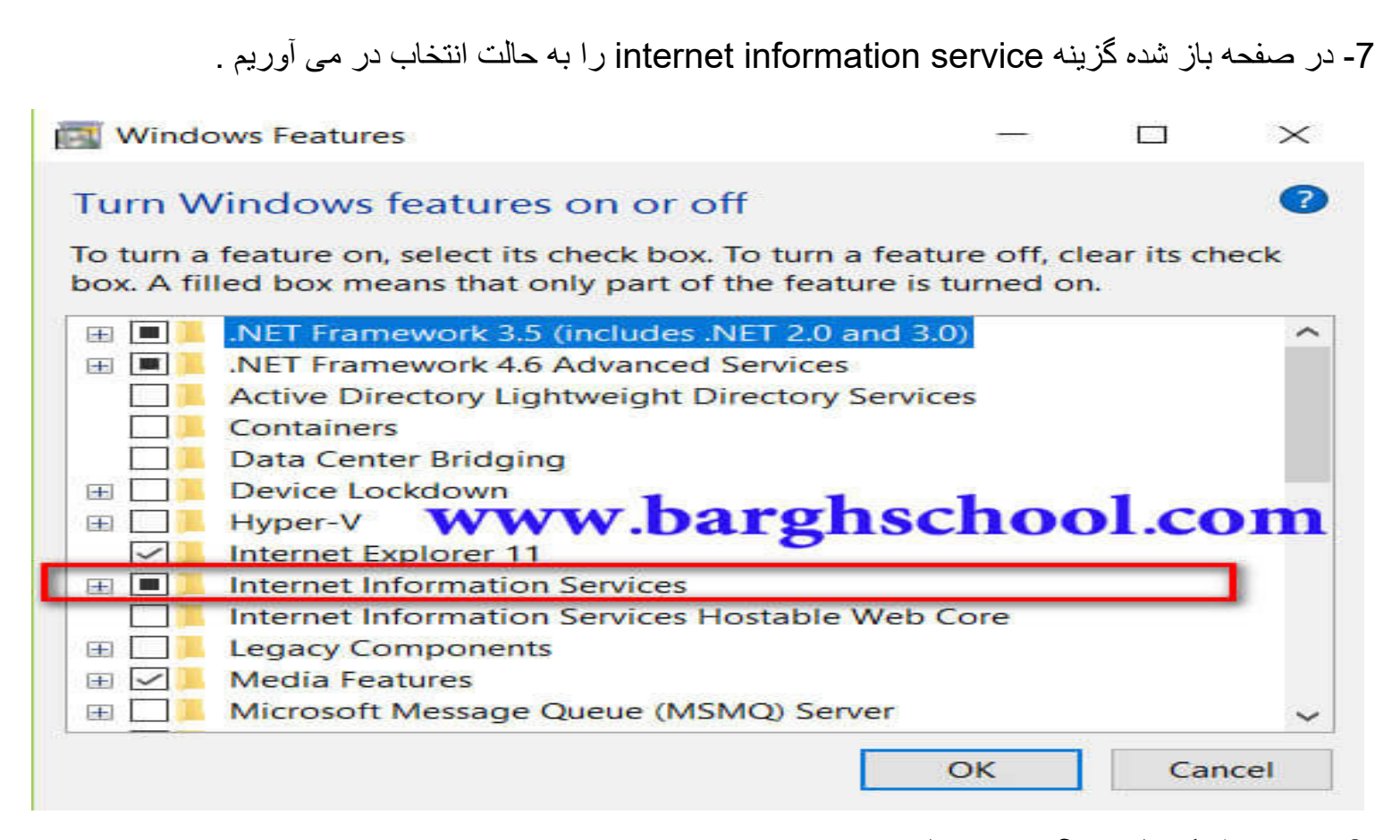

-8 سیستم را یک بار restart می نماییم .

9- شروع به نصب برنامه eplan می نماییم برای این کار بر روی گزینه setup نیز run as administrator کرده و مراحل نصب را طی می نماییم . مسیر نصب برنامه را به هیچ وجه تغییر ندهیم و اجازه دهیم برنامه در همان درایو c نصب گردد .

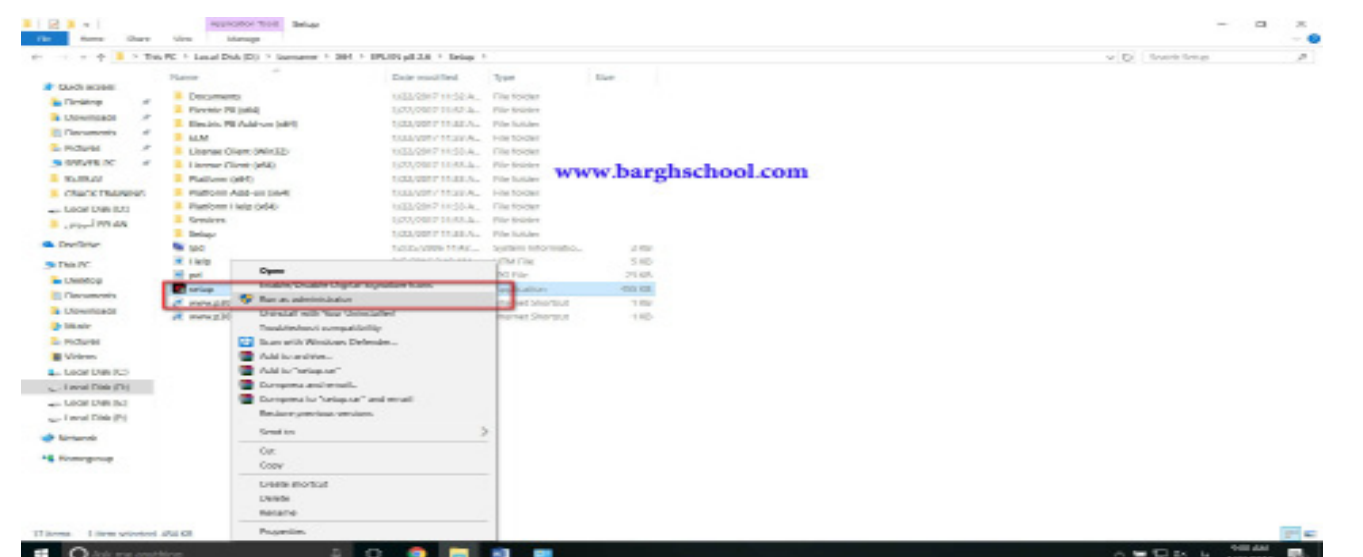

-10 بعد از اتمام نصب یک بار سیستم را restart می نماییم . -11 وارد settings ویندوز و قسمت security and update می شویم .

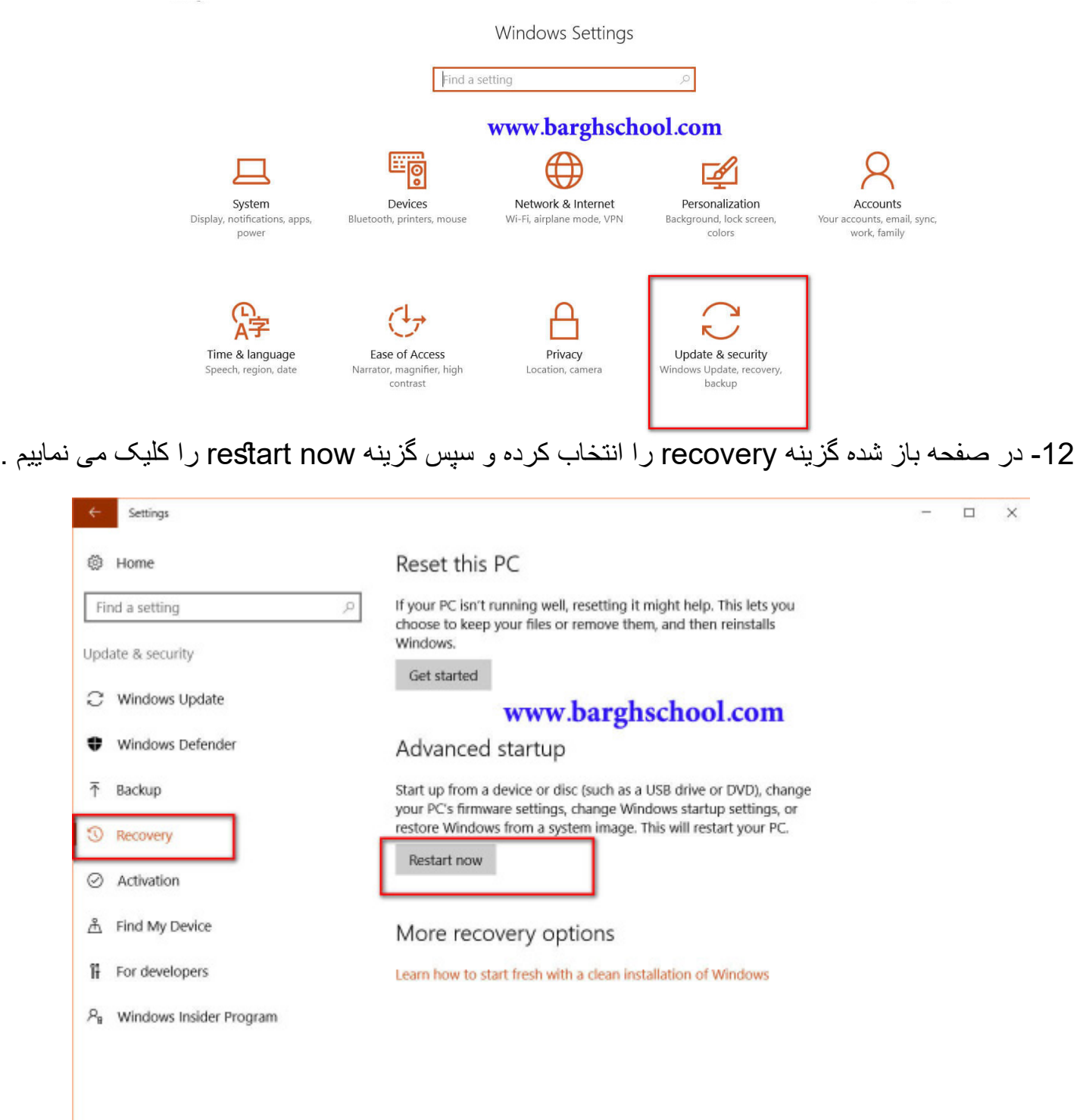

13- سیستم پس از بالا آمدن وارد صفحه زیر می شود که در این صفحه گزینه troubleshoot را کلیک می نماییم .

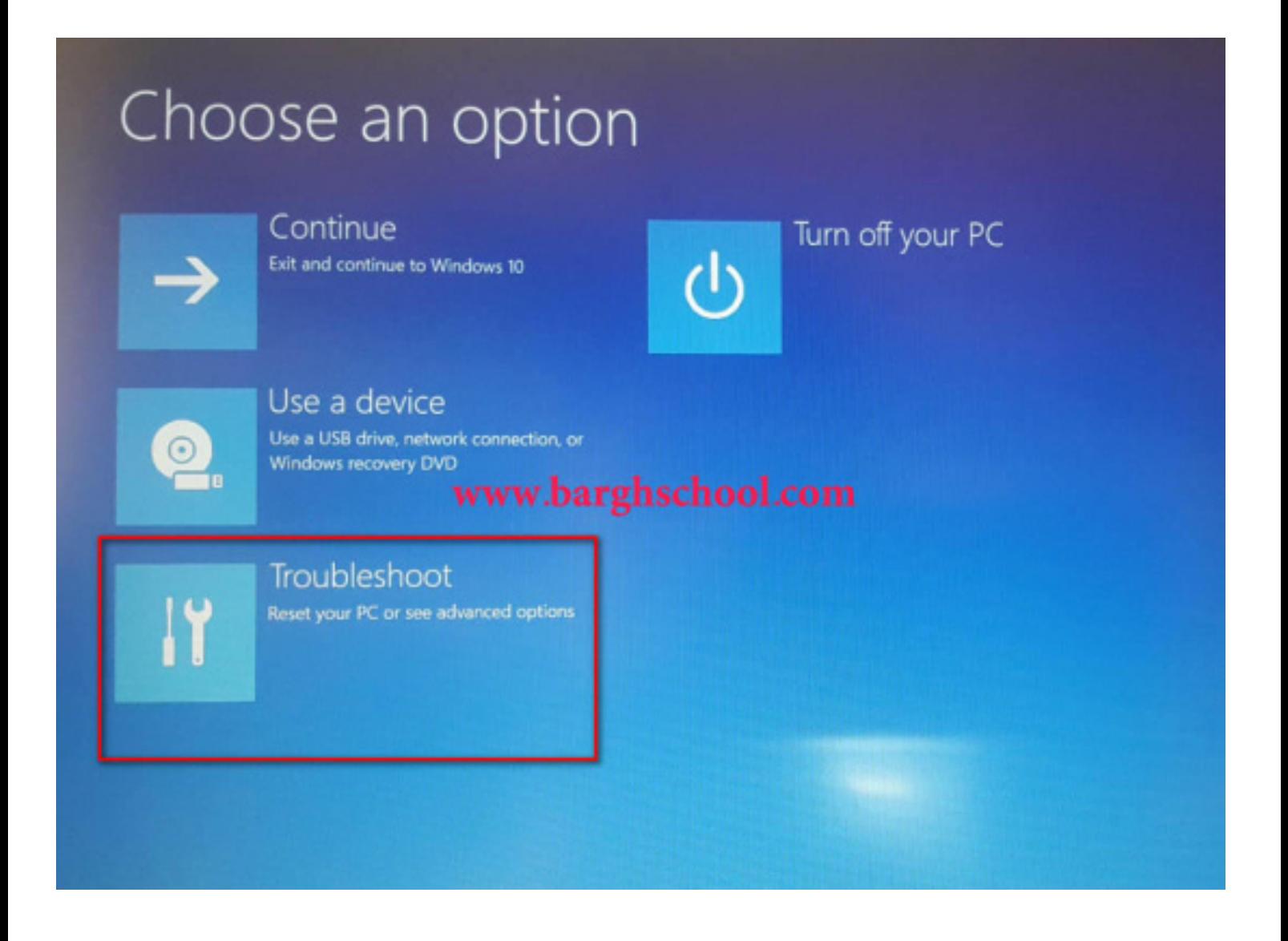

-14 در صفحه بعد گزینه options advanced را کلیک می نماییم .

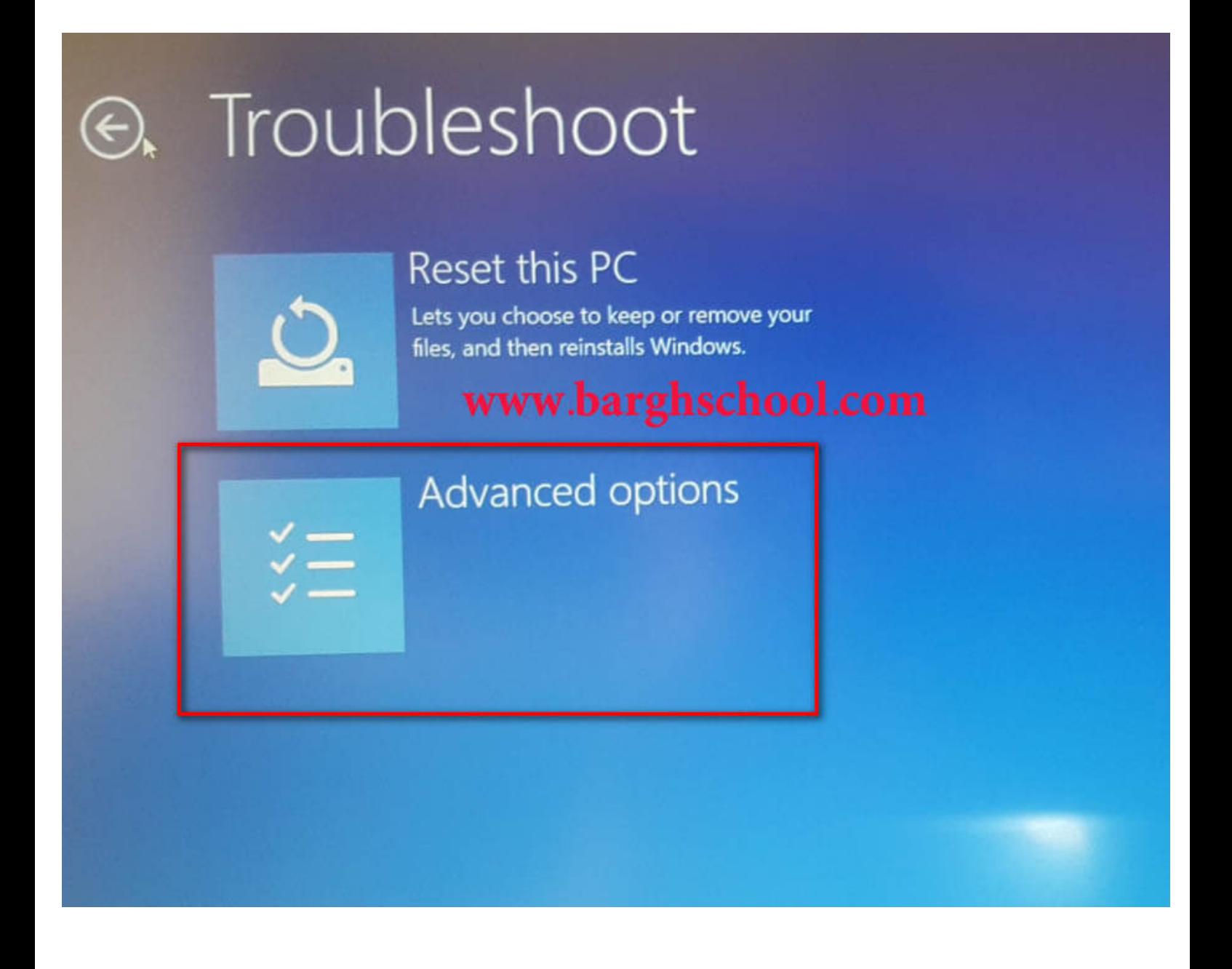

-15 در صفحه بعدی گزینه settings startup را کلیک می نماییم .

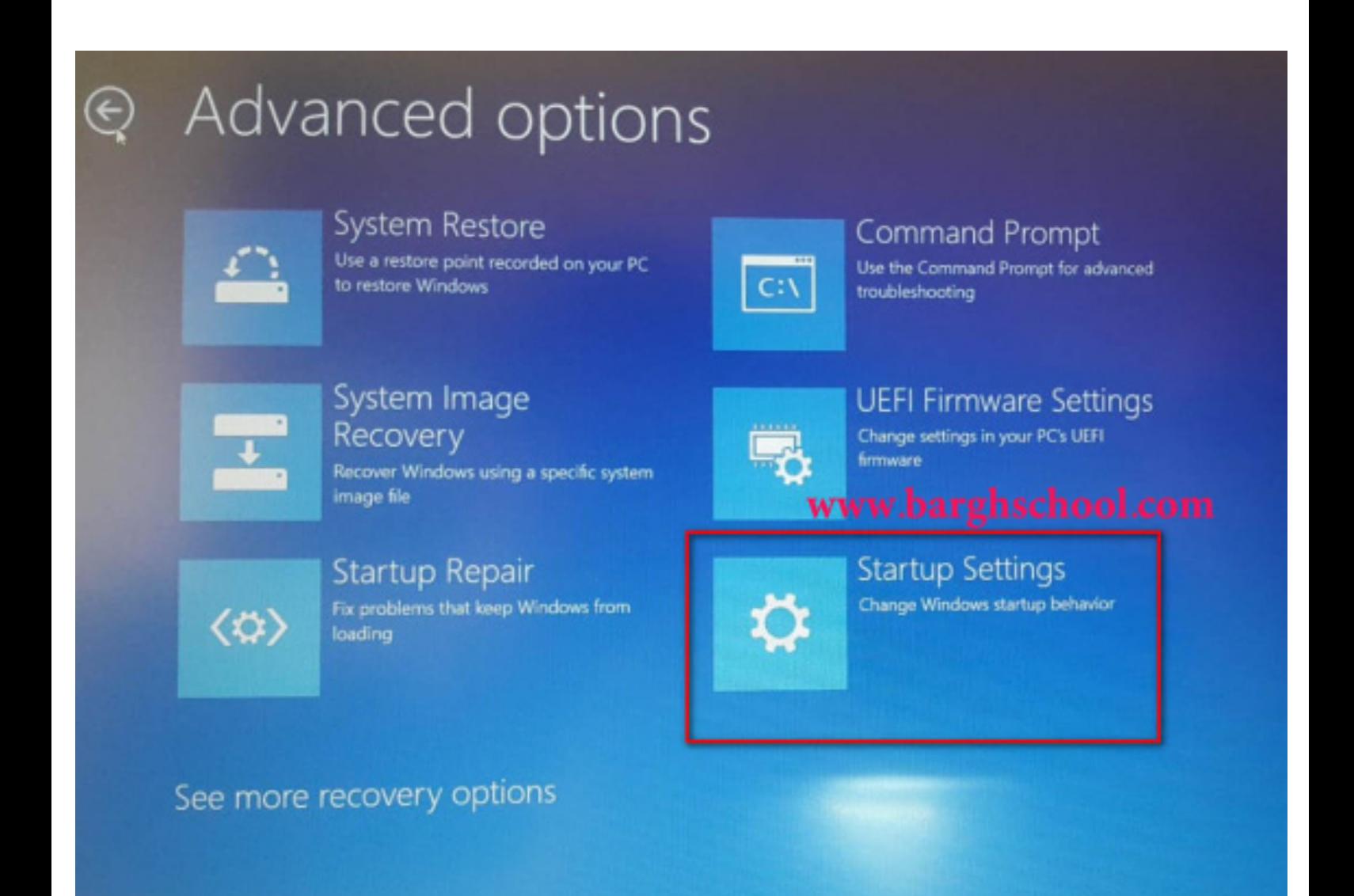

-16 در این صفحه گزینه restart را کلیک می نماییم .

# **Startup Settings**

### Restart to change Windows options such as:

- · Enable low-resolution video mode
- Enable debugging mode
- · Enable boot logging
- · Enable Safe Mode
- · Disable driver signature enforcement
- · Disable early-launch anti-malware protection
- · Disable automatic restart on system failure

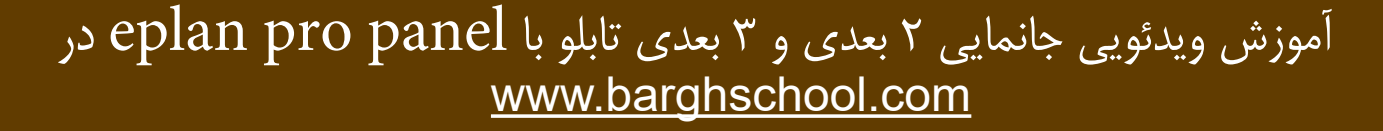

Restart

-17 سیستم که باال آمد در صفحه باز شده باید گزینه هفتم را انتخاب نماییم برای این کار کافی است عدد ۷ روی کیبورد را بزنیم .

## **Startup Settings**

Press a number to choose from the options below:

Use number keys or functions keys F1-F9.

- 1) Enable debugging
- 2) Enable boot logging
- 3) Enable low-resolution video
- www.barghschool.com 4) Enable Safe Mode
- 5) Enable Safe Mode with Networking
- 6) Enable Safe Mode with Command Prompt
- 7) Disable driver signature enforcement
- 8) Disable early launch anti-malware protection
- 9) Disable automatic restart after failure

Press F10 for more options Press Enter to return to your operating system

-18 حال سیستم آماده است که مراحل crack کردن را طی نماییم . 19- فایل HASPUserSetup.exe را از پوشه Crack به صورت Run as administrator اجرا کنید .

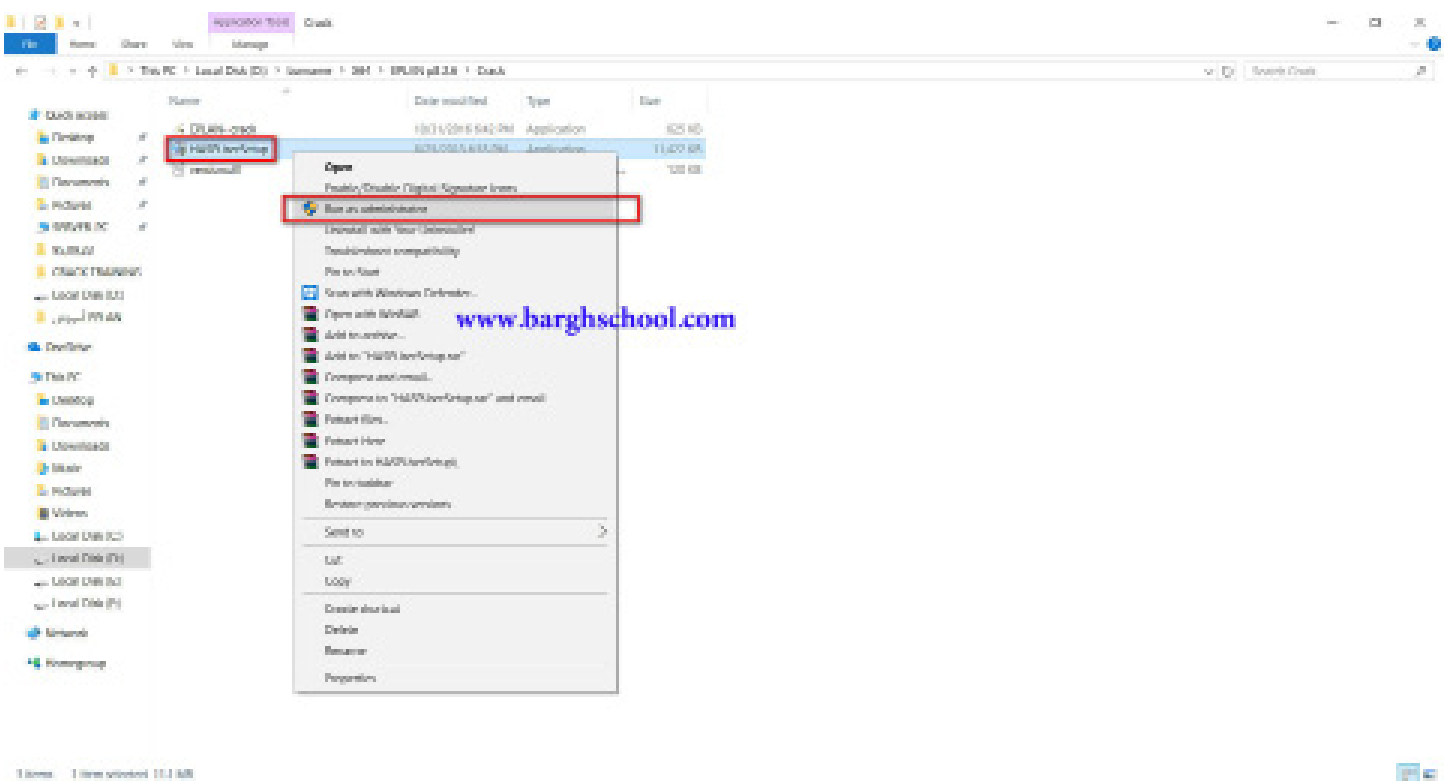

 $=$   $\Box$  as well  $\frac{1000}{10000}$ Ontire  $\Omega$ ET.

-20 فایل exe.crack -EPLAN را از پوشه Crack به صورت administrator as Run اجرا کنید .

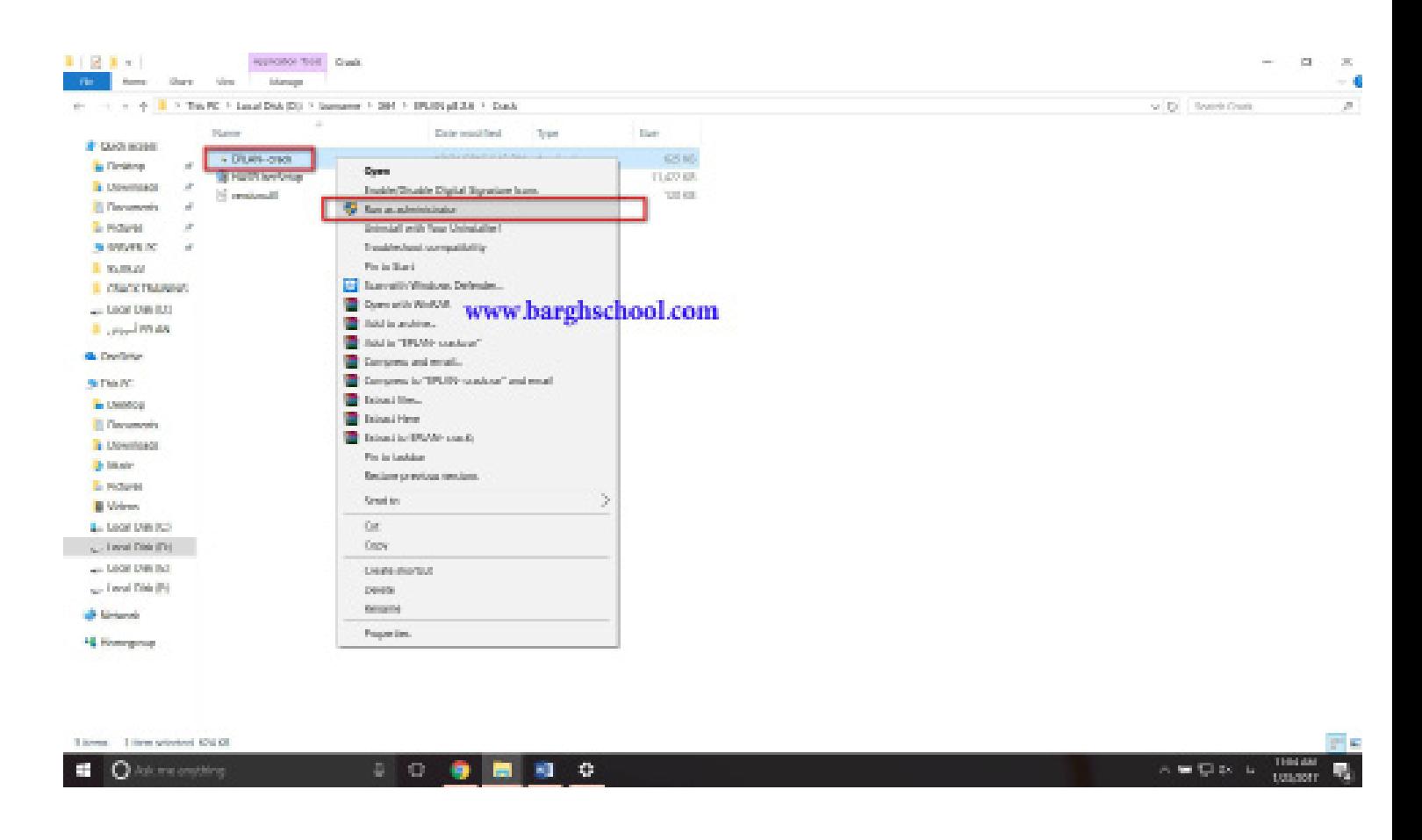

-21 فایل dll.version را در مسیر Bin\2.6.3\Platform\EPLAN\Files Program\ :C کپی کنید . -22 سیستم را restart کرده و وارد برنامه eplan شوید .

چند نکته مهم :

هر مرتبه که می خواهید وارد برنامه شوید یک پنجره کوچک به همراه یک وب سایت چینی باز می شود و در هر مرتبه می توانید آنها را ببندید فقط در مرتبه اول ورود به برنامه اجازه دهید این پنجره ها به طور کامل باز شوند سپس آنها را ببندید .

روی برخی از ویندوز ها این مرحله آخر (یعنی دوبل کلیک کردن روی برنامه و اقدام به ورود به آن) را چندبار در حالیکه قطعا باید به اینترنت وصل باشید باید تکرار کنید تا نتیجه بگیرید .

اگر پس از چند بار اقدام برای ورود به برنامه موفق نشدید یک بار سیستم را کامال خاموش و روشن نمایید و مجددا اقدام به ورود به برنامه نمایید .

به طورکلی شما از طریق یکی از ۲ گزینه زیر باید وارد برنامه شوید که البته هیچ فرقی هم با هم نمی کنند ، و عالمت اینکه عملیات crack شما به درستی صورت گرفته این است که گزینه های نشان داده شده در تصویر زیر بدون عالمت ضربدر باشد و یا یک ستاره در کنار آن باشد .

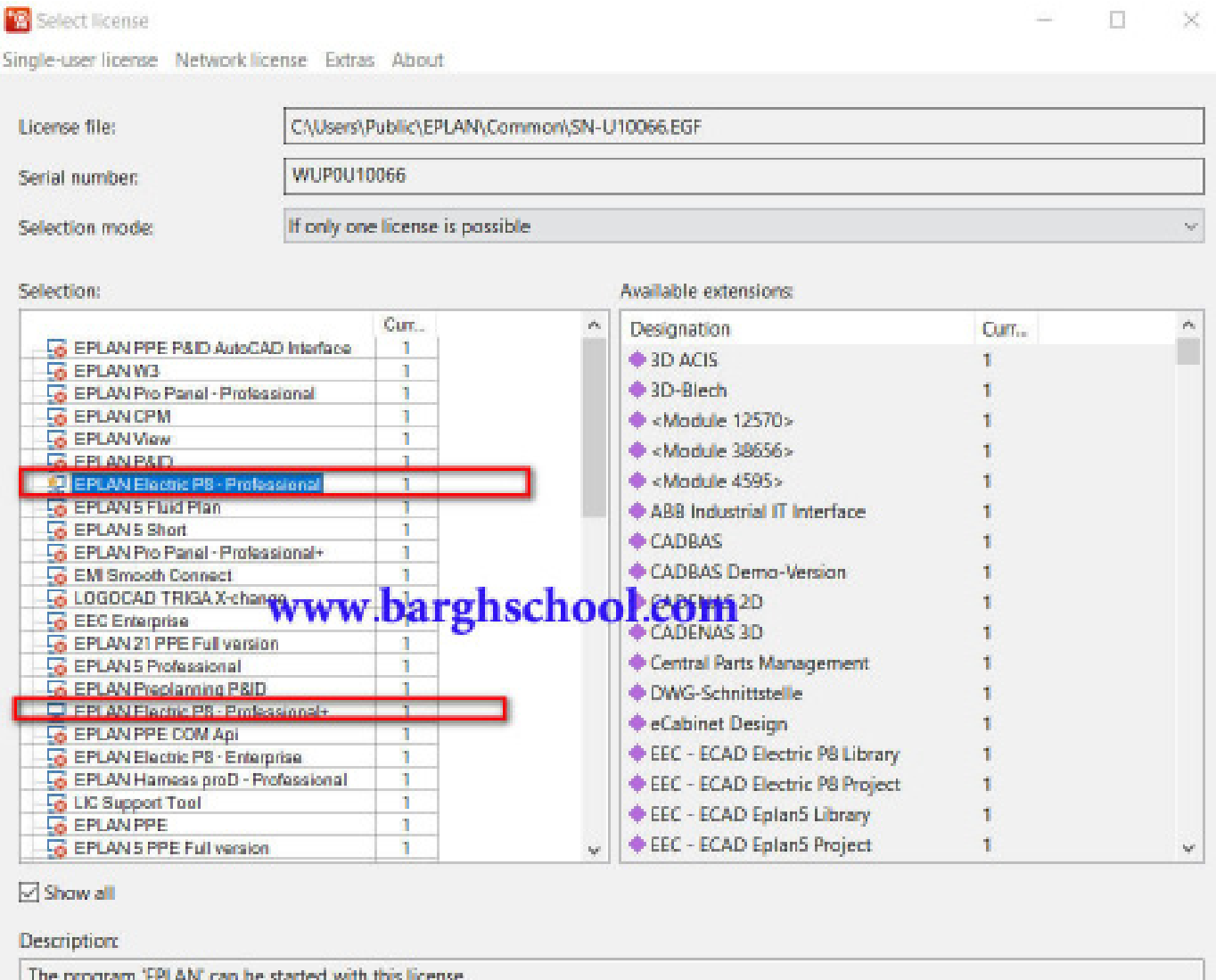

آموزش ویدئویی جانمایی 2 بعدی و 3 بعدی تابلو با panel pro eplan درwww.barghschool.com

Cancel

**OK** 

برای مشاهده آموزش های تخصصی در موارد زیر می توانید به وب سایت مدرسه برق com.barghschool.www مراجعه فرمایید : - آموزش ویدئویی ترسیم مدار با panel pro eplan - آموزش ویدئویی طراحی تخصصی فرم های گزارشات خروجی با eplan - آموزش های تخصصی کار با portal data ها در نرم افزار eplan - library محصوالت electric schneider برای اولین بار در ایران - آموزش جانمایی 2 بعدی تابلو با panel pro eplan - آموزش جانمایی 3 بعدی تابلو با panel pro eplan - و بسیاری از مطالب دیگر ...

# www.barghschool.com